# **PANTUM 奔图**

# P3000D / P3050D 系列

# 高速黑白激光打印机

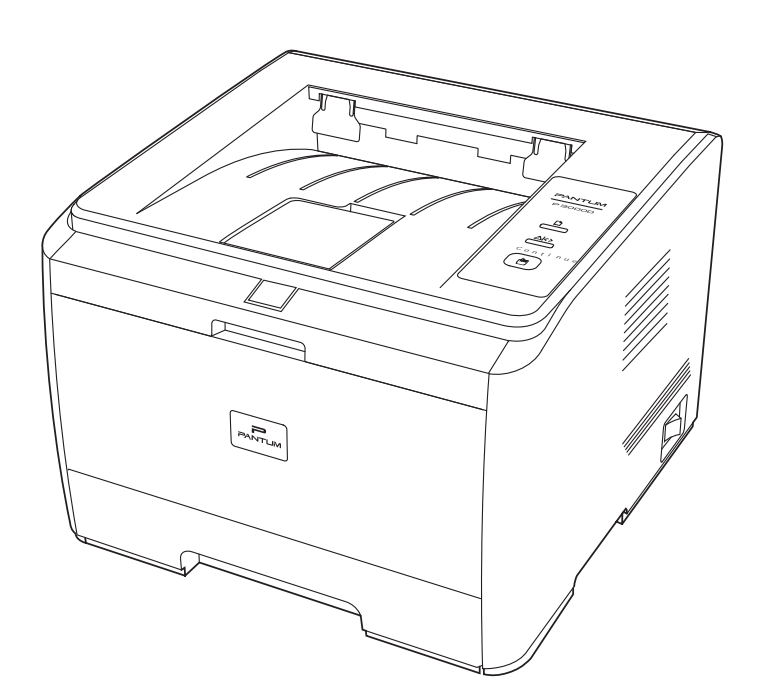

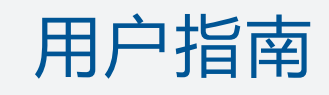

官方网站:www.pantum.com 服务热线:400-060-1888 010-62682040

建议使用前仔细阅读本指南

## 法律声明

#### 商标

Pantum 和 Pantum 标识是珠海赛纳打印机科技股份有限公司注册的商标。

Microsoft、Windows、Windows server 和 Windows Vista 是微软公司在美国和/或其他 国家注册的商标和注册商标。

对于本用户指南涉及的软件名称,其所有权根据相应的许可协议由所属公司拥有。

本用户指南涉及的其他产品和品牌名称为其相应所有者的注册商标、商标或服务标志。

#### 版权

本用户指南版权归珠海赛纳打印科技股份有限公司所有。

未经珠海赛纳打印科技股份有限公司事先书面同意,禁止以任何手段或形式对本用户指 南进行复印、翻译、修改和传送。

版本:V1.3 BA2B-1703-AL0

#### 免责声明

为了更好的用户体验,珠海赛纳打印机科技股份有限公司保留对本用户指南作出更改的权 利。如有更改,恕不另行通知。

用户未按用户指南操作,而产生的任何损害,应由本人承担。同时,珠海赛纳打印科技 股份有限公司除了在产品维修书或服务承诺作出的明示担保外,也未对本用户指南(包括排 版或文字)作出任何明示或默示的担保或保证。

本产品被用于某些文档或图像的复印、打印、扫描或其他形式时,可能违反您所在地的 法律。您如果无法确定该使用是否符合所在地法律时,应向法律专业人士咨询后进行。

#### 维修保证

企业承诺,在产品停产后至少5年内,保证提供产品在正常使用范围内可能损坏的备件。

#### 消耗材料的供应

企业承诺,在产品停产后至少5年内,提供产品的消耗材料。

## 安全防范措施

#### 激光安全

激光辐射对人体有害。由于激光组件完全密闭在打印机内,激光辐射不会泄露。为了避 免激光辐射,请不要随意拆机!

本机带有Ⅲb 类的激光二极管,在激光组件中无激光辐射的外泄。

本机内部的激光组件上贴有如下标签:

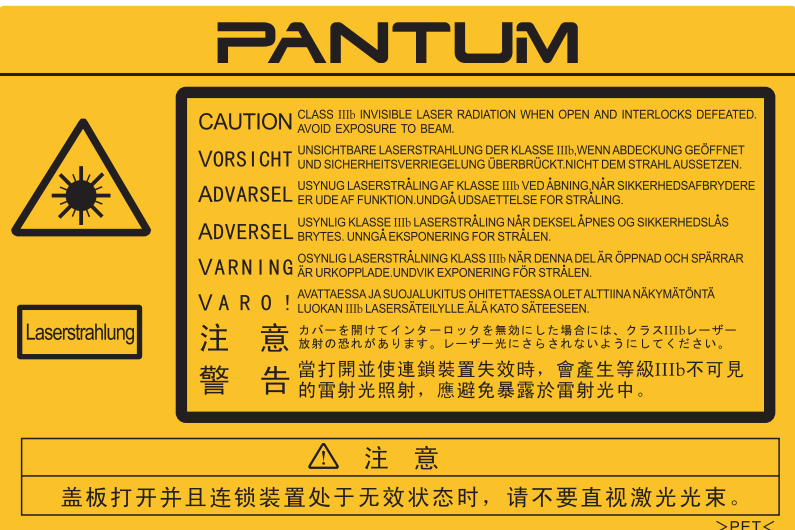

#### 安全警告

在使用本打印机前,请注意如下安全警告:

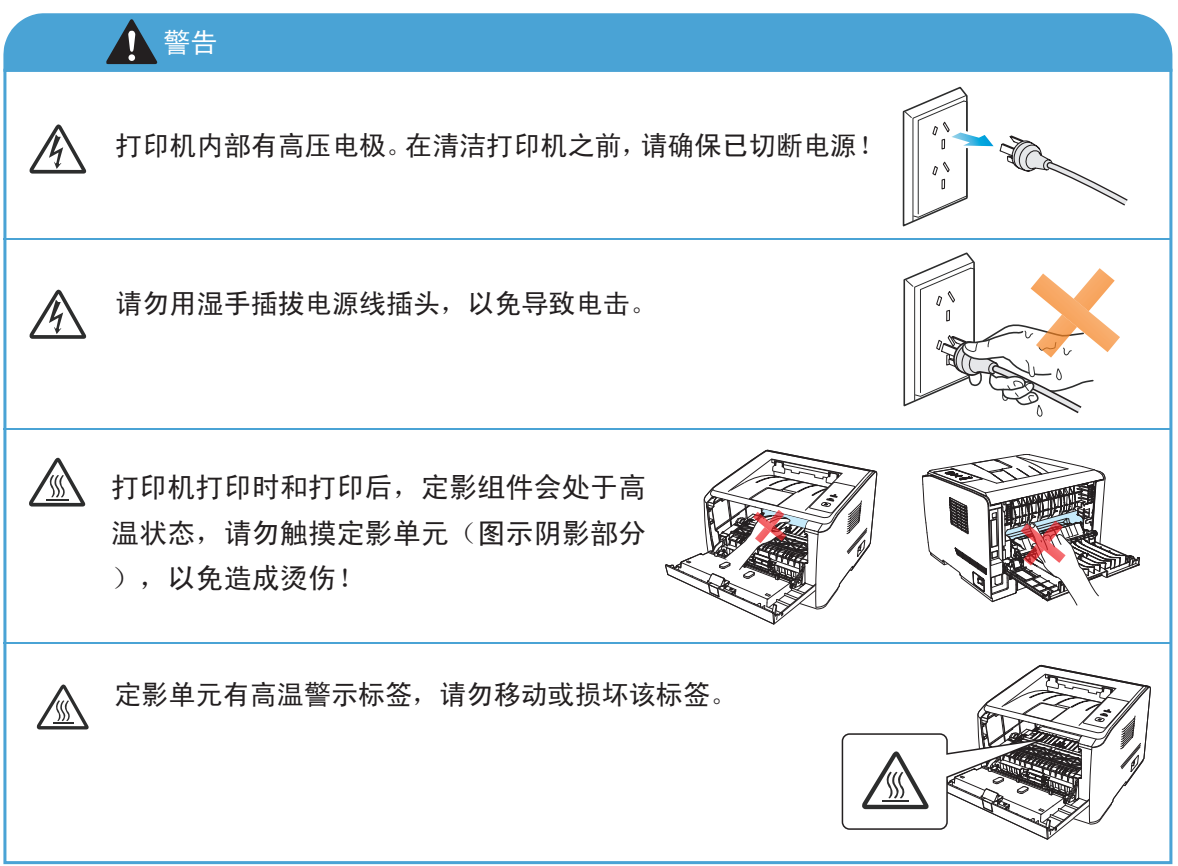

#### 使用打印前的注意事项

- 阅读和理解所有说明; 1.
- 了解电器使用的基本常识; 2.
- 3. 遵循机器上标识或随机手册上的警告和说明;
- 4. 如果操作说明与安全信息有冲突,请以安全信息为准;您可能错误理解了操作说明;如 果您不能解决冲突,请拨打售后电话或与服务代表联系以寻求帮助;
- 5. 清洁之前,请将电源线从AC电源插座拔下。请勿使用液体或气雾清洁剂;
- 6. 请勿将本机器放在不稳定的台面上, 以免跌落造成严重损坏;
- 7. 严禁将本机器置于散热器、空调或通风管附近;
- 8. 请勿在电源线上压任何物品;请勿将本机器放在人们会踩到其电源线的地方;
- 9. 插座和延长线不要过载;这可能会降低性能,以及造成火灾或电击;
- 谨防小动物咬噬 AC 电源线和 PC 接口线; 10.
- 11. 切勿让尖锐物品刺穿机器槽孔,以免触到内部高压装置,造成火灾或电击;切勿让任何 液体溅到机器上;
- 12. 请勿拆解本机器以免造成电击;需要修理时应请专业维护人员进行;打开或卸下护盖时 会有电击或其它危险;不正确的拆装可能会导致以后使用时造成电击;
- 13. 若出现以下情况, 请将机器从PC和墙上AC电源插座上拔下, 并联络专业维修人员进行维 护:
	- ·机器中溅入了液体。
	- ·机器受到雨淋或进水。
	- ·机器跌落,或机壳摔坏。
	- ·机器性能发生明显变化。
- 14. 只调整操作说明中提到的控制;不正确地调整其它控制可能会造成损坏,并且需要专业 维修人员用更长时间才能修好;
- 15. 避免在雷暴天气使用本机器, 以免遭到电击; 如果可能, 请在雷雨期间拔下AC电源线; 如果连续打印多页,出纸盘的表面会变得很烫,当心不要触碰此表面,并让儿童远离此 表面;

16. 请妥善保管本手册。

## 法规信息

此符号表明不能将该产品与其它废物一起随意丢弃。更妥善的做法,您应该将废弃 设备送到指定的收集点, 以便回收利用废弃的电气和电子设备。 本产品适合室内使用,不适合室外使用。 欧共体 (EC) 指令合规性 本产品符合欧共体理事会 2004/108/EC 和 2006/95/EC 指令的成员国近似和协调法规 中涉及电磁兼容性和电气设备安全性(为在特定电压范围内使用)的保护要求。  $\epsilon$ 本产品制造商为:中华人民共和国广东省珠海市香洲区珠海大道3883号珠海赛纳打印 科技股份有限公司。<br>有关这些指令要求的合规声明,可向授权代表索取。 本产品符合 EN 55022 的 B 级范围和 EN 60950 的安全要求。

此产品仅使用于非热带地区安全使用。

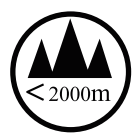

此产品仅使用于海拔2000米及以下地区安全使用。

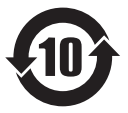

本产品完全符合中国电子行业标准SJ/T11364-2006的要求。

产品中有毒有害物质或元素名称及含量

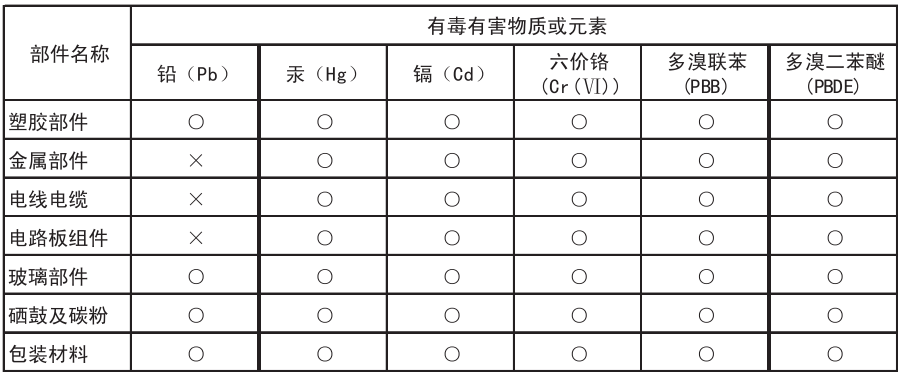

备注:

O: 表示该有毒有害物质在该部件所有均质材料中含量均在SJ/T11363-2006标准规定 的限量要求以下。

表示该有毒有害物质至少在该部件的某一均质材料中的含量超出SJ/T11363-2006  $2.$  $\times$  : 2、公主农办保护背景物质。<br>3、表中标有 " ※ " 的所有部件都符合欧盟RoHS法规(2011/65/EU号指令)的限量要求。<br>其含量在现有技术条件下无法彻底消除。<br>4、环保使用期限取决于产品正常工作的温度和湿度等条件。

目录

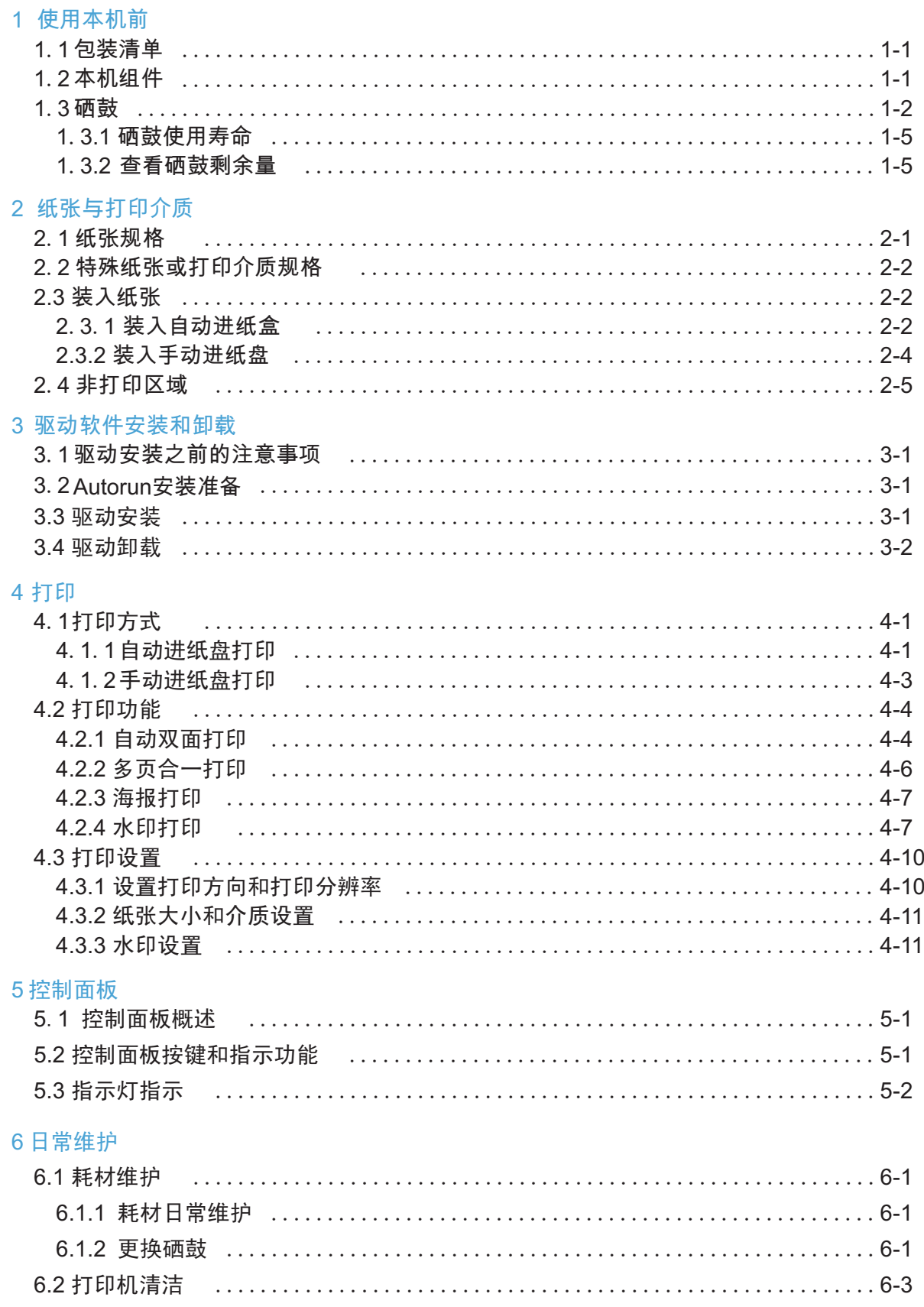

7 故障排除

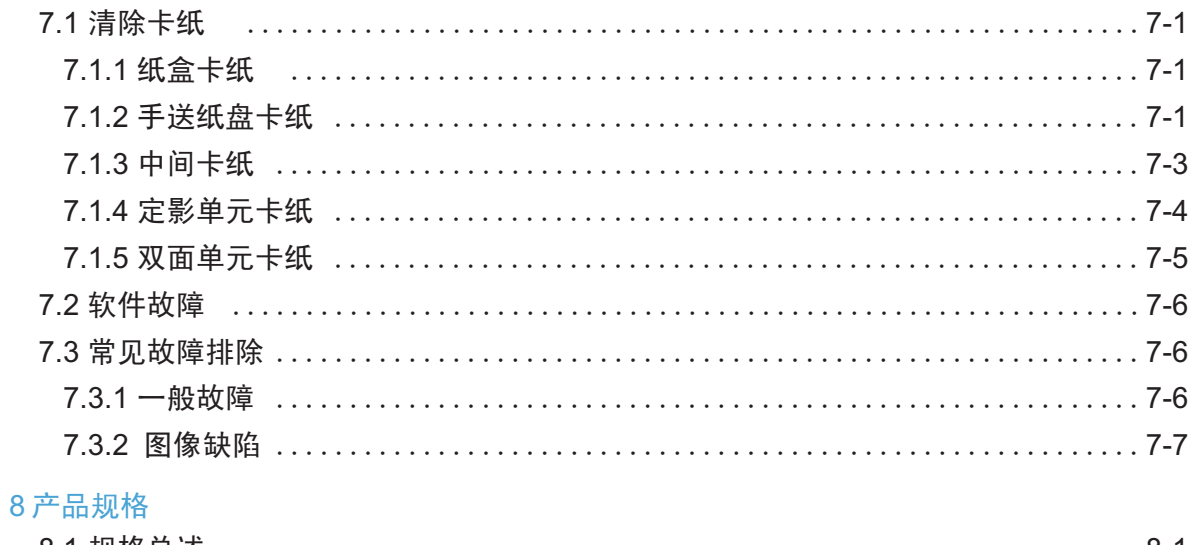

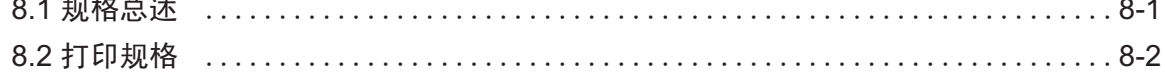

## <span id="page-7-0"></span>1.使用本机前

#### 1.1 装箱清单

当您打开包装时,检查纸箱中是否包括以下部件:

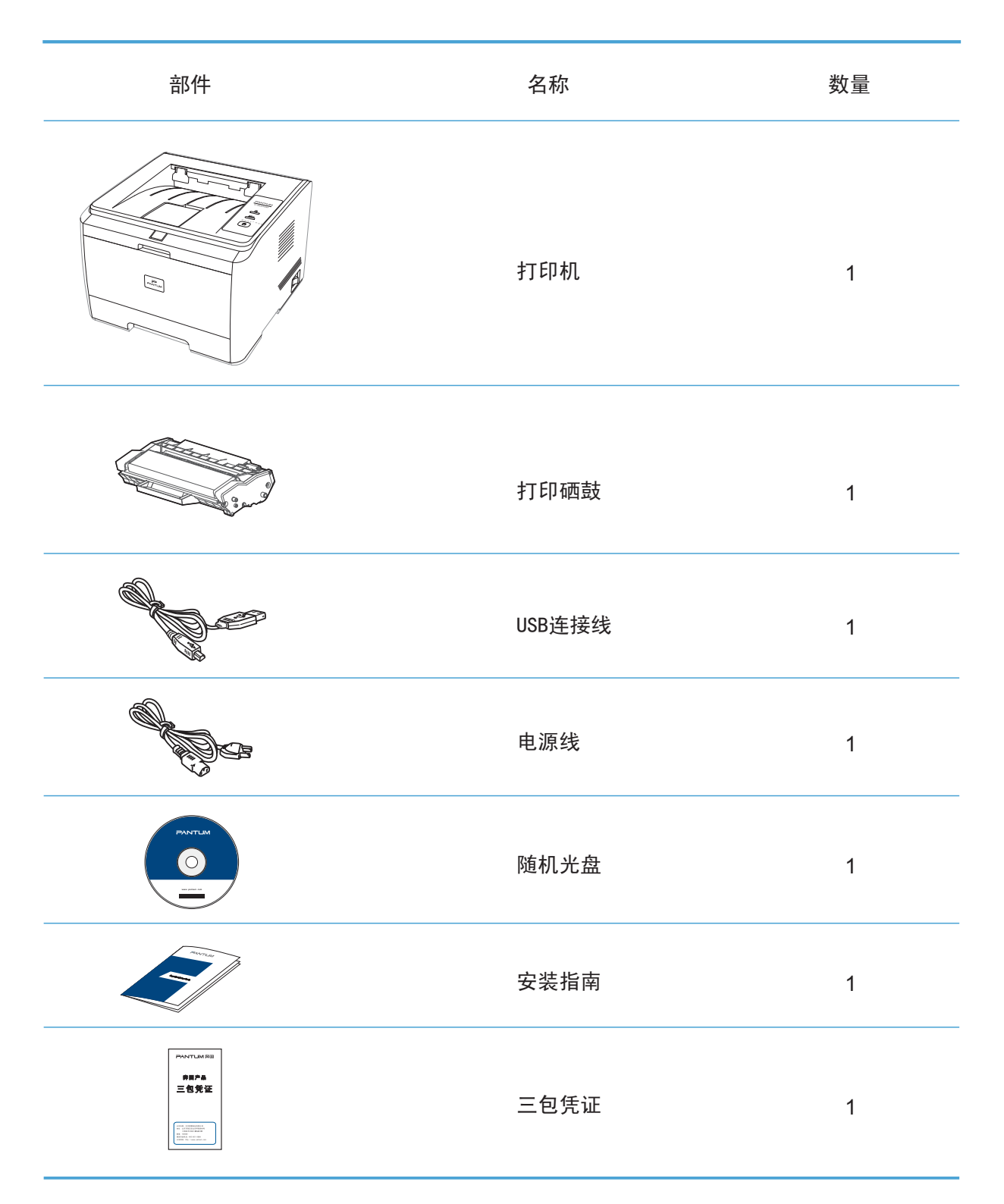

#### <span id="page-8-0"></span>1.2 本机组件

|侧视图(一)

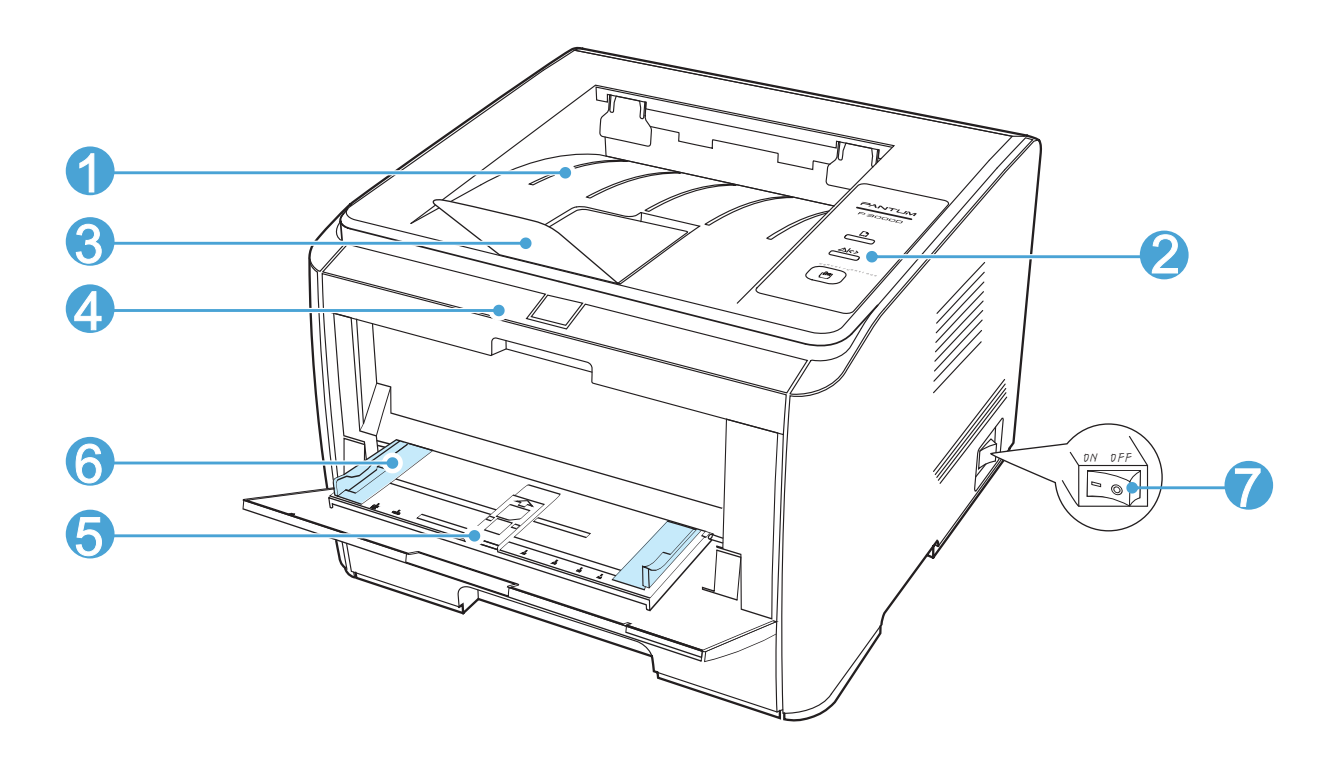

- 1. 出纸槽:用于存放打印出的纸张
- 2. 控制面板:指示打印状态
- 3. 出纸托盘:防止打印出来的纸张滑落
- 4. 前盖:打开前盖,可取出硒鼓
- 5. 手动进纸盘:打开手动送纸盘前盖,手动放入打印介质
- 6. 手动进纸盘导纸板:调整纸张两侧宽度
- 7. 电源总开关:打开或关闭电源

|侧视图(二)

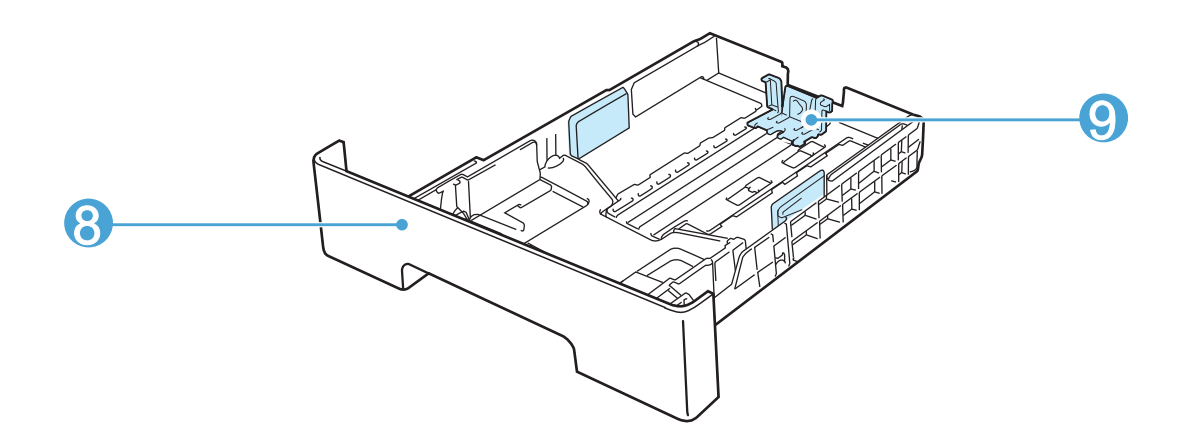

- 8. 自动进纸盒:放置打印纸张
- 9. 宽度导纸板:在自动进纸盒内,用于调整该盒内纸张宽度

|后视图

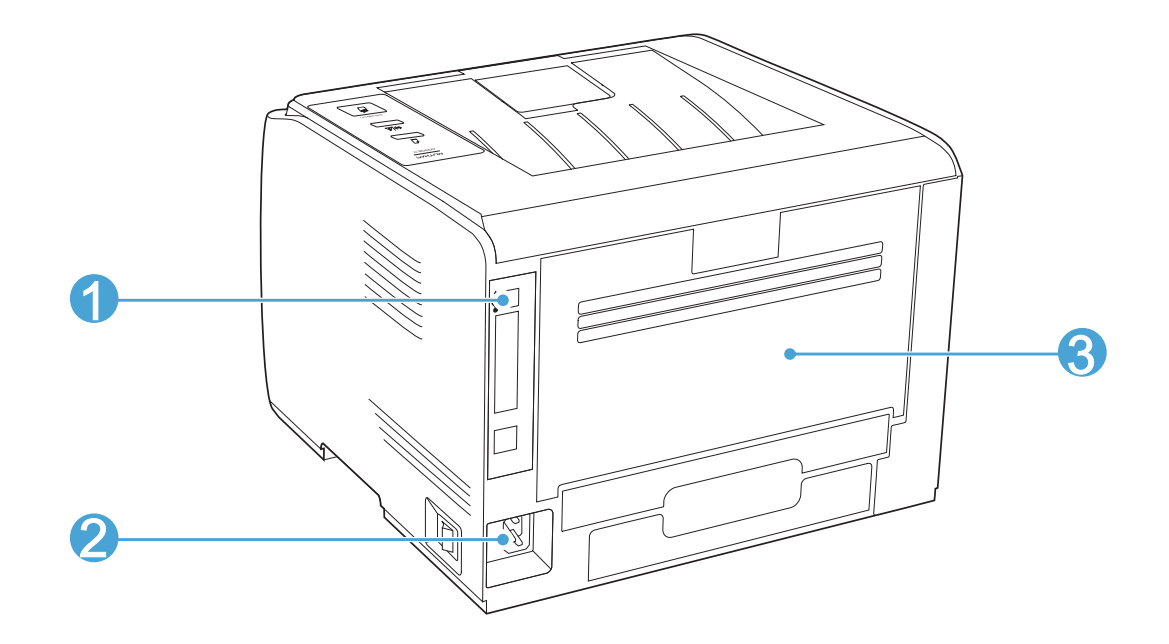

- 1. USB接口:用于直接连接计算机
- 2. 电源接口:用于连接电源线
- 3. 后盖:卡纸时可打开后盖检查

#### <span id="page-11-0"></span>1.3 硒鼓

1.3.1 硒鼓使用寿命

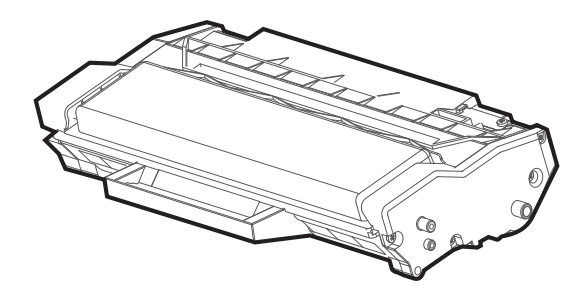

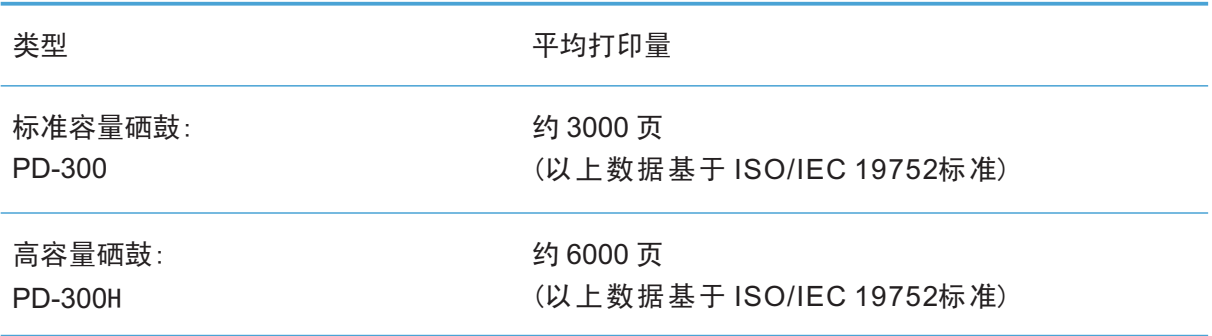

·如有型号增加恕不另行通知。

·耗材容量可能会因使用类型不同而有所差异。

3 注: · 本公司不建议使用Pantum原装耗材以外的耗材。 ·因使用非Pantum原装耗材而导致的任何损坏不在保修范围之内。

#### 1.3.2 查看硒鼓剩余量

您可以通过以下步骤查看硒鼓中剩余的碳粉量:

- 1、在开始菜单中,单击鼠标选择pantum 文件夹;
- 2、在pantum文件夹中,单击鼠标选择"打印机状态监视器";
- 3、计算机会立即弹出"状态提示"对话框。即可看到碳粉剩余量的信息。

## <span id="page-12-0"></span>2. 纸张与打印介质

#### 2.1 纸张规格

#### |自动进纸

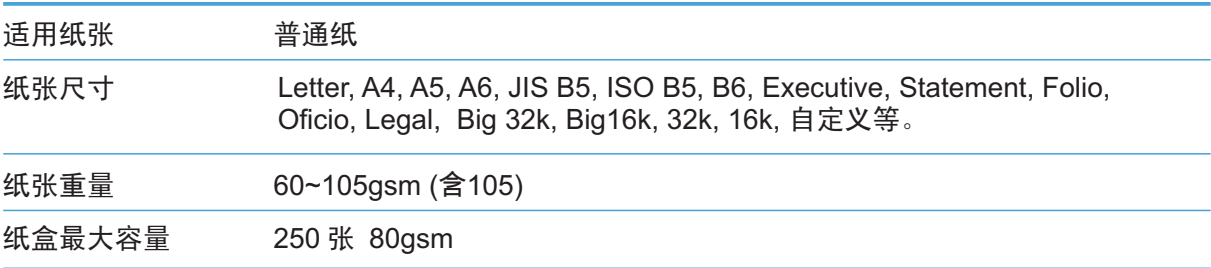

#### |手动进纸

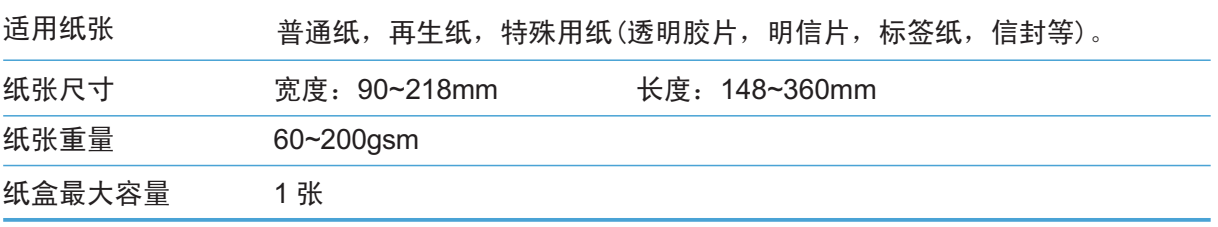

 $\mathbb{F}$ 注: •本款打印机建议使用的标准A4(80g)纸。

·不建议大量使用特殊纸,可能影响打印寿命。不符合本用户指南中所列准则的 打印介质可能导致打印质量差 、卡纸次数增多、打印机过度磨损。

·重量、成分、纹理及湿度等属性是影响打印机性能和输出质量的重要因素。在 选择打印介质时,请注意以下事项:

1. 所需打印效果: 选择的打印介质应符合打印任务的需要。

2 .大小:可使用能轻松放入纸盘纸张调节导板的任何尺寸的打印介质。

3 .亮度:某些打印介质较其他纸张更白,能打印出更清晰、更鲜艳的图像。

4. 表面平滑度: 打印介质的平滑度会对打印结果的清晰程度产生影响。

5 .某些打印介质可能符合本部分的所有使用准则,但仍不能产生令人满意的打印 效果。这可能是由于不正确的操作、不适宜的温度和湿度,或者奔图无法控制的其他 因素造成的。在大批量购买打印介质之前,请确保打印介质符合本用户指南中指定的 规格。

6 .使用不符合这些规格要求的打印介质,可能会导致打印机的损坏。

#### <span id="page-13-0"></span>2.2 特殊纸张或打印介质规格

本产品也支持在特殊介质上打印。 请遵守以下标准。

 $\overline{\mathbb{F}}$ 注: 当使用特殊纸张或打印介质时,请确保在打印设置上选择匹配的打印类型和尺 寸以便获得最佳打印效果。

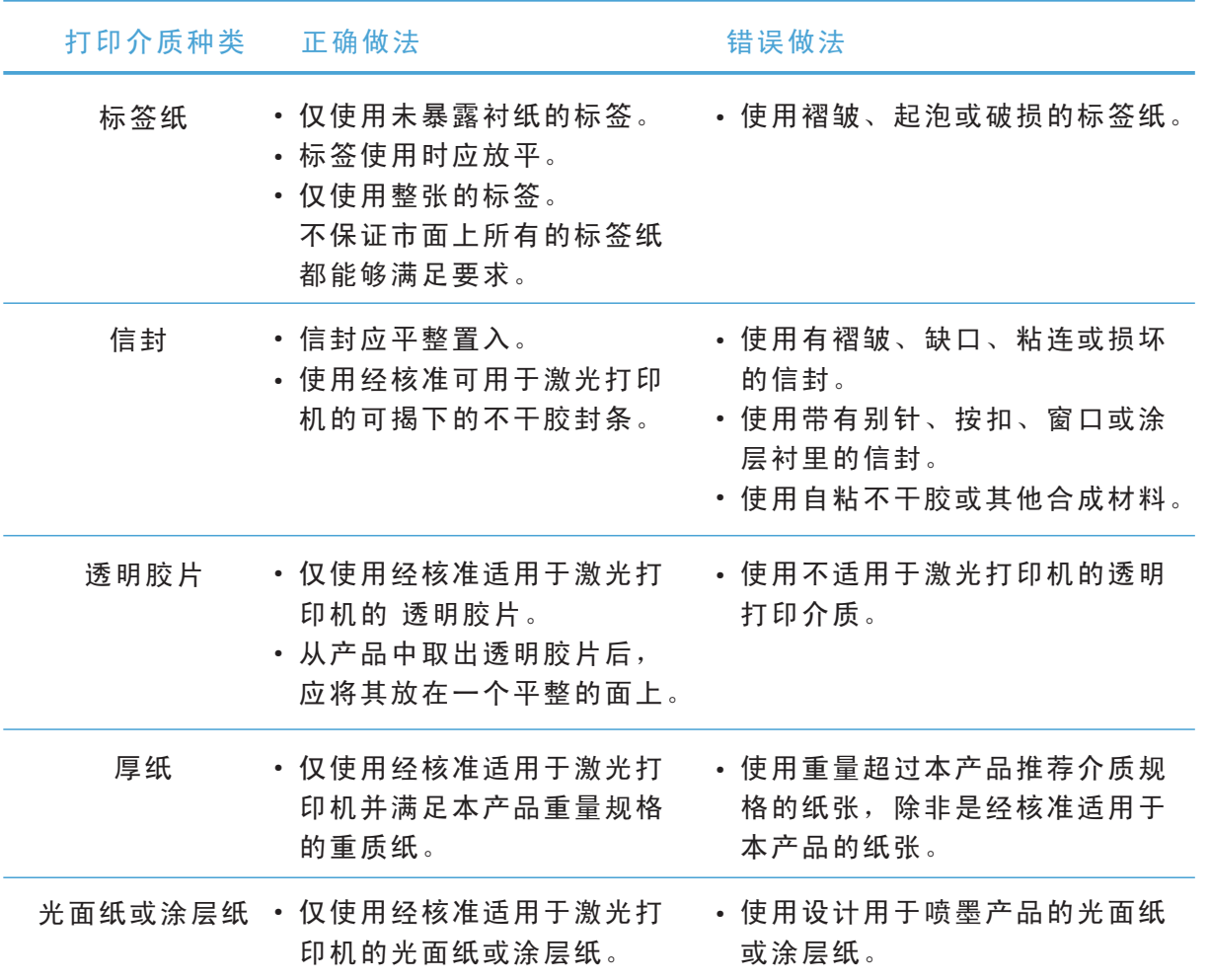

#### 2.3 装入纸张

2.3.1 装入自动进纸盘

1、从打印机中完全抽出自动进纸盒。

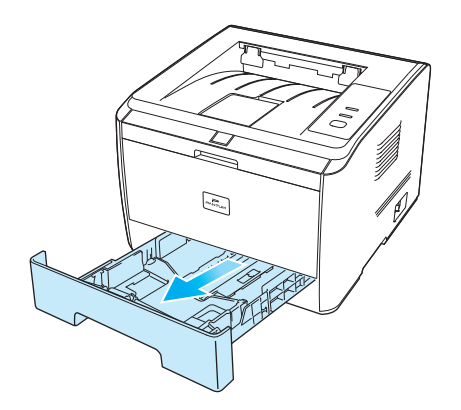

2、滑动自动进纸盒长度导纸板、宽度导纸板到所需的纸张尺寸卡槽,匹配纸张的长度和宽度。

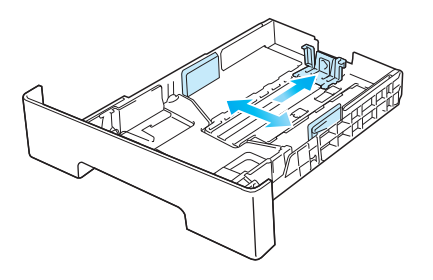

**第2章: 请不要过度挤压"长度导纸板"和"宽度导纸板",否则容易导致纸张变形。** 

3、把打印面朝下装入纸盒内。自动进纸盒最多可装入250张80g/m2纸。

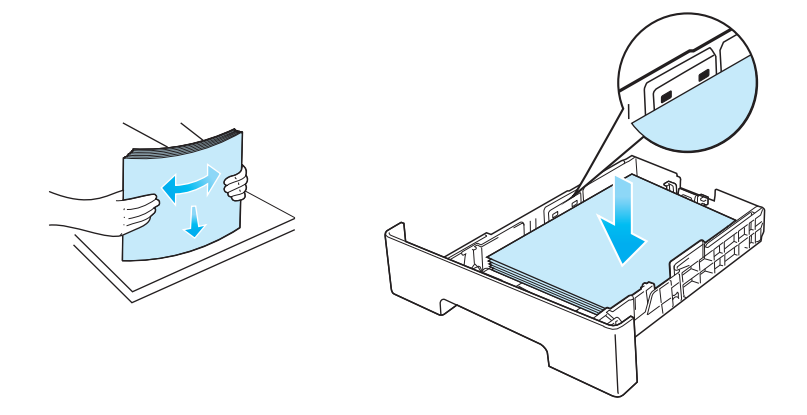

4、装入纸盒。

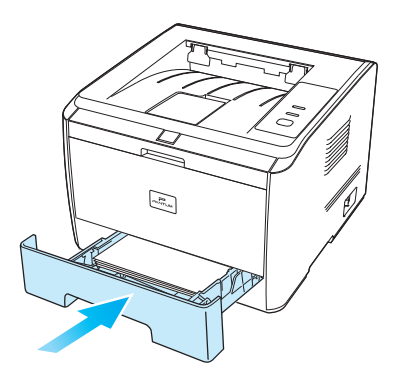

5、抬起出纸托盘,避免打印完的纸张滑落。

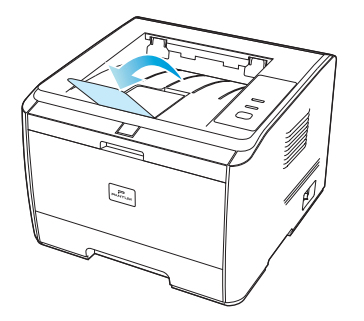

- <span id="page-15-0"></span>注: •建议抬起出纸托盘避免打印完纸张滑落。如果您选择不抬起出纸托盘,我们建 议立即取走从打印机中输出的已打印纸张。
	- · 如果一次性放入标准纸盘的纸张超过250页(80g/m2)会卡纸或不进纸。
	- •如果仅打印单面时,请把要打印的面 (空白面)向下。
	- 出纸槽最高可容纳240页 (80g/㎡ )。

2.3.2 装入手动进纸盘

1、打开手动进纸盘

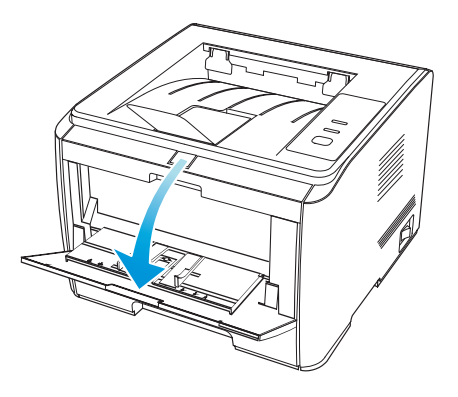

2、滑动手动进纸盘导纸板以匹配纸张的两侧。不要过度用力,否则会导致卡纸或纸张歪斜。

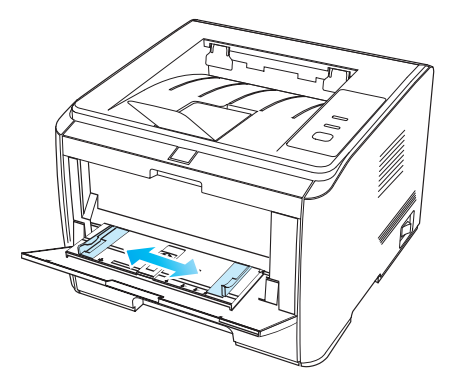

3、双手将一张信封或透明胶片等打印介质放入手动进纸盘中,直至信封或透明胶片的前端碰到校正锟。

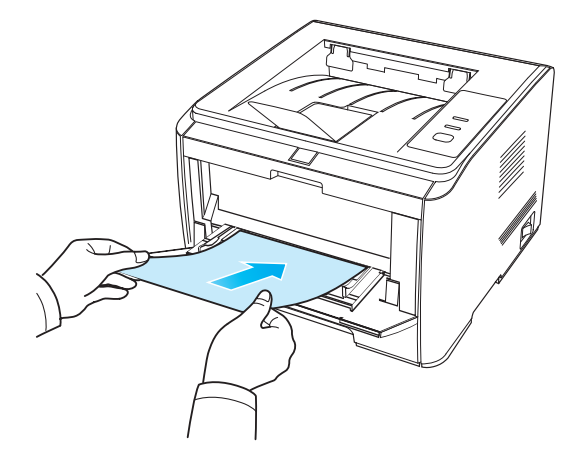

<span id="page-16-0"></span>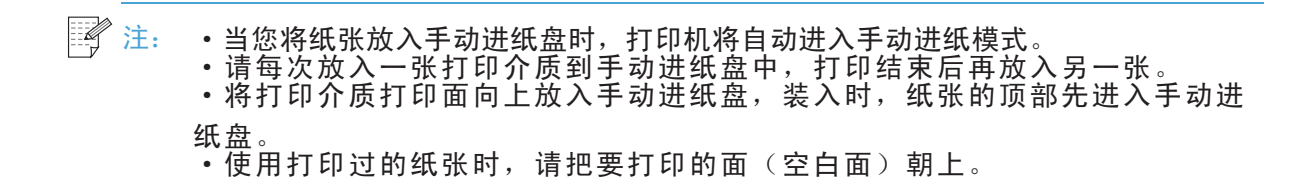

4、当打印完的页面从打印机输出后,按照如上步骤,再放入第二张继续打印。放入过慢,将会 提示缺纸,需要按控制面板继续打印;放入太快,纸张会被卷入打印机并容易造成卡纸。

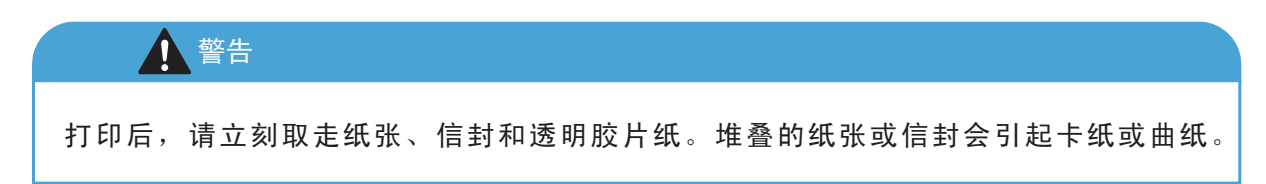

#### 2.4非打印区域

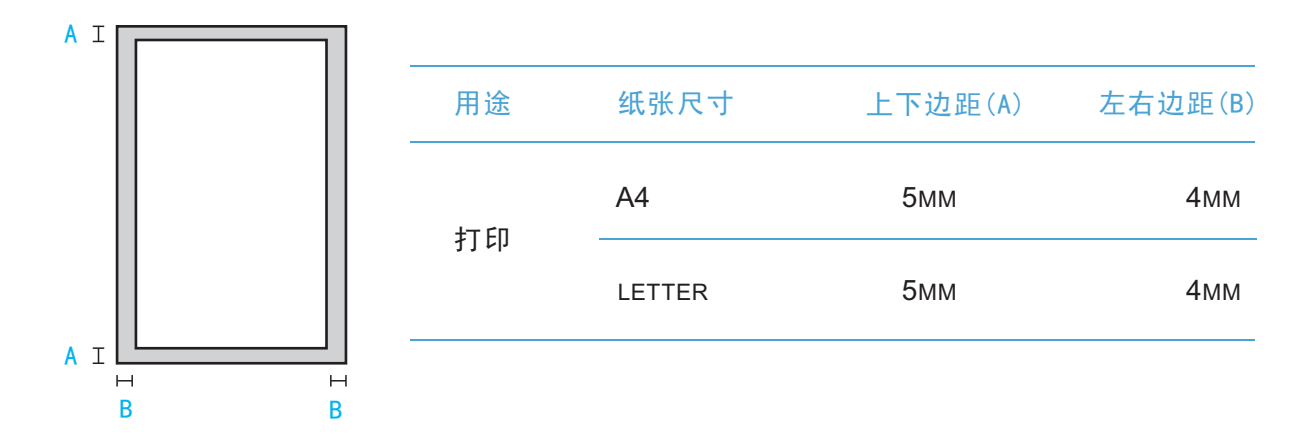

## <span id="page-17-0"></span>3. 驱动软件安装与卸载

#### 3.1 驱动安装之前的注意事项

该驱动软件通过安装卸载行之行安装卸载程序,提供的模块与其主要功能 如下:

- Autorun:完成安装光盘的自动运行。 ·
- 安装:为用户提供本地打印机的安装向导。 ·
- 卸载:为用户提供本地打印机的卸载向导。 ·

#### 3.2 Autorun安装准备

· 运行安装光盘后,将会展开一个启动画面Autorun,完成安装光盘的自动运行。

· 弹出该界面前,需要进行权限判定。若用户为管理员身份,则显示此Autorun界面。

•若用户为非管理员身份,则弹出"权限不足,请以管理员权限安装Pantum P3000系列激光打 印机"。

#### 注: 如果出现驱动光盘无法自动弹出Autorun 的问题, 请打开驱动光盘文件夹中的 Autorun.exe安装程序,进行驱动安装。

#### 3.3 驱动安装

1、Autorun运行完毕后, 进入安装语言选择界面。 选择驱动安装语言后,点击"立即安装"按钮,进入到许可协议界面。 点击"退出"按钮,弹出"您确定要退出Pantum P3000系列驱动安装向导吗?"提示框。

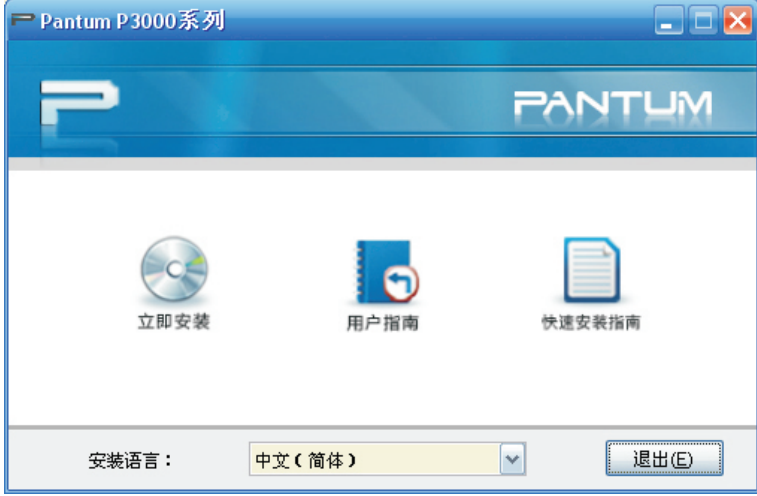

E 注: 开启打印服务的说明, 部分系统默认打印服务关闭, 会导致无法安装驱动, 此时可单 击鼠标右键点击"计算机"选择"管理"→"计算机管理(本地)"→"服务和应用 程序"→"服务"→"Print spooler",将开启该项服务。

2、在许可协议界面勾选"我同意"选项,点击"下一步"进入到搜索打印机界面。单击 "下一步",进入搜索打印机界面。

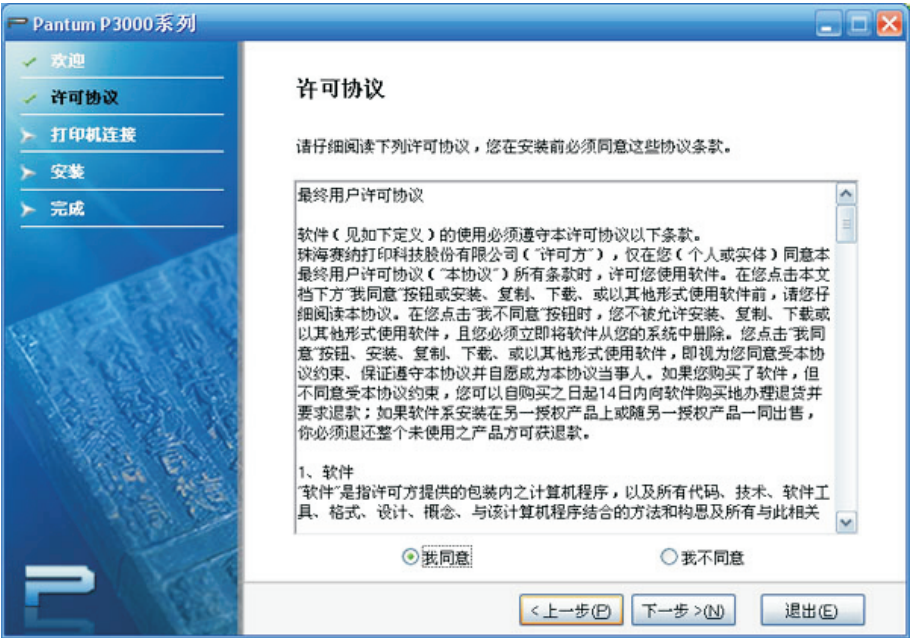

3、如果未连接打印机,搜索打印机后进入"打印机未连接界面",用户需要打开打印机电源/ 开启打印机,连接好USB线,点击"下一步",再次进行打印机搜索。

4、文件拷贝界面显示驱动文件安装进度,进行打印机驱动安装。

5、点击安装完成界面"完成"按钮,完成打印机驱动安装。

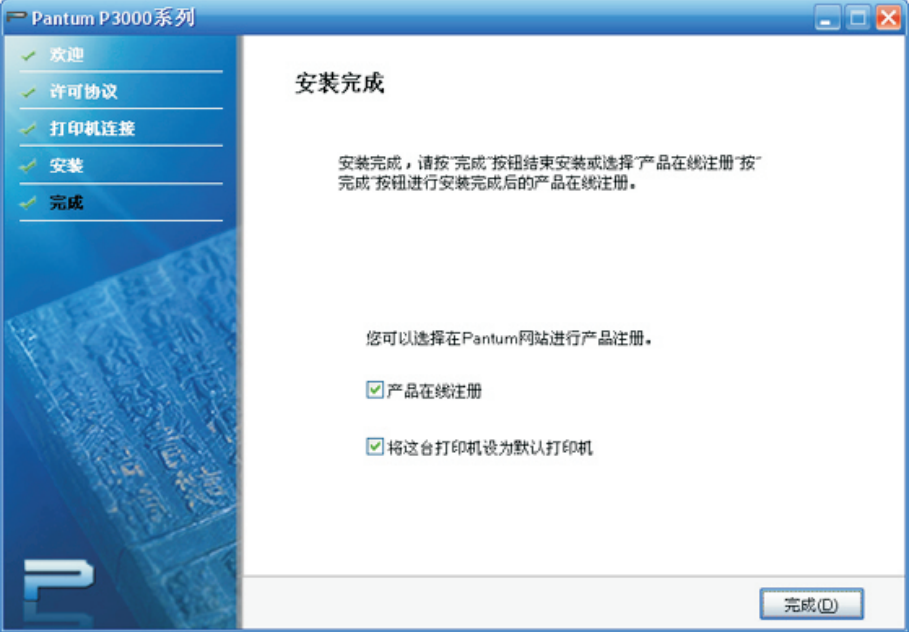

#### <span id="page-19-0"></span>3.4 驱动卸载

点击开始菜单栏中Pantum->Pantum P3000 Series->卸载,执行卸载操作;或者在控制面 板-> "卸载或更改程序"中调用Pantum P3000 Series可执行文件,执行卸载操作。

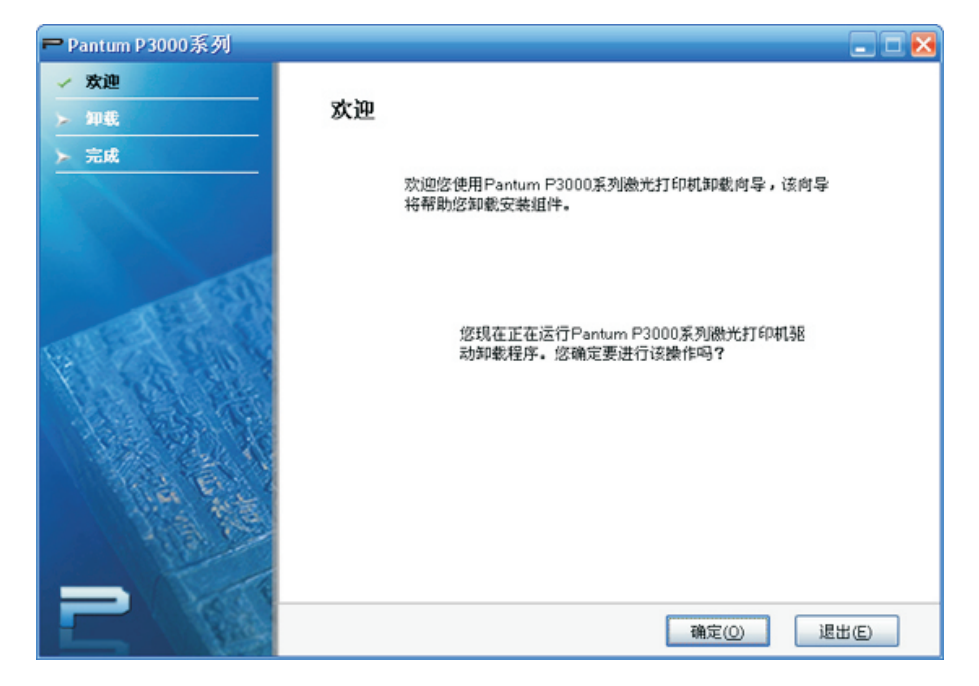

## <span id="page-20-0"></span>4 打印

4.1打印方式

本机具备两种打印方式,可从自动纸盘和手动进纸盘中进纸打印。默认状态下选择自动进 纸盒内打印介质。若手动进纸盘有打印介质,则优先打印手动进纸盘内的打印介质。 在打印前,请确保打印机驱动程序已经安装。

注: 根据不同的应用程序,打印方法可能会有所不同。 本节图片可能会因操作系统、应用程序及打印机驱动程序版本的不同而不同。 手动进纸盒一般用来打印特殊纸张,如信封纸、胶片纸等,且每次只能放入一张。 有关安装驱动程序,请参阅第3章。

4.1.1自动进纸盘打印

在打印前,请确保自动纸盘中已装入相应数量的介质,且手动进纸盘内无打印介质。

注: ·有关装纸注意事项,请参阅第2章。 ·有关自动进纸盘打印的介质类型,请参阅第2章。

1、从应用程序打开要打印的打印作业。

2、从"文件"菜单中选择"打印"。

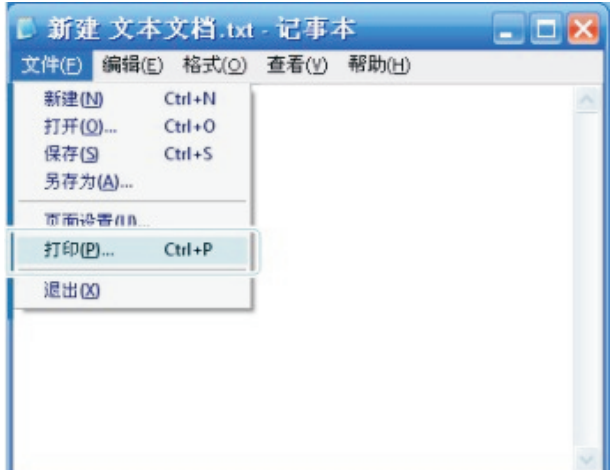

3、选择奔图相应型号的打印机。

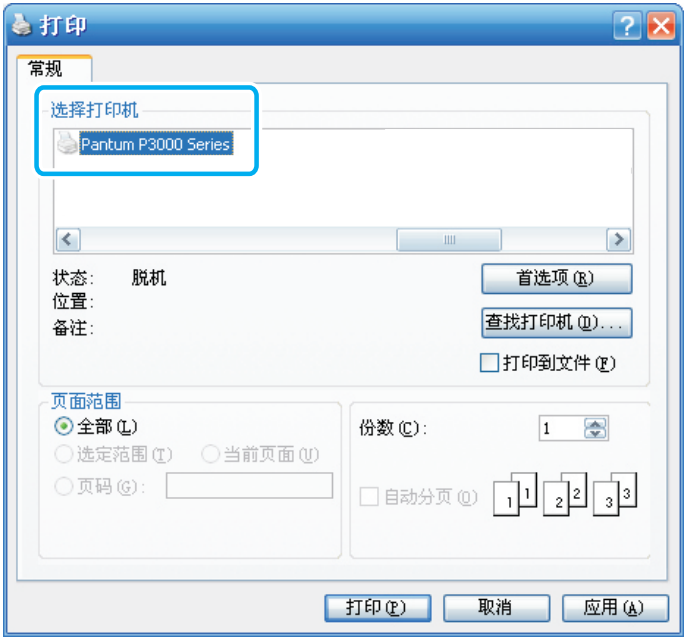

4、单击"打印首选项"或"属性"按钮,进行打印的配置。

5、分别选择"基本"、"纸张"、"版面"、"水印"选项卡进行相应的打印设置,并在 最终设置完成之后点击"确定"。

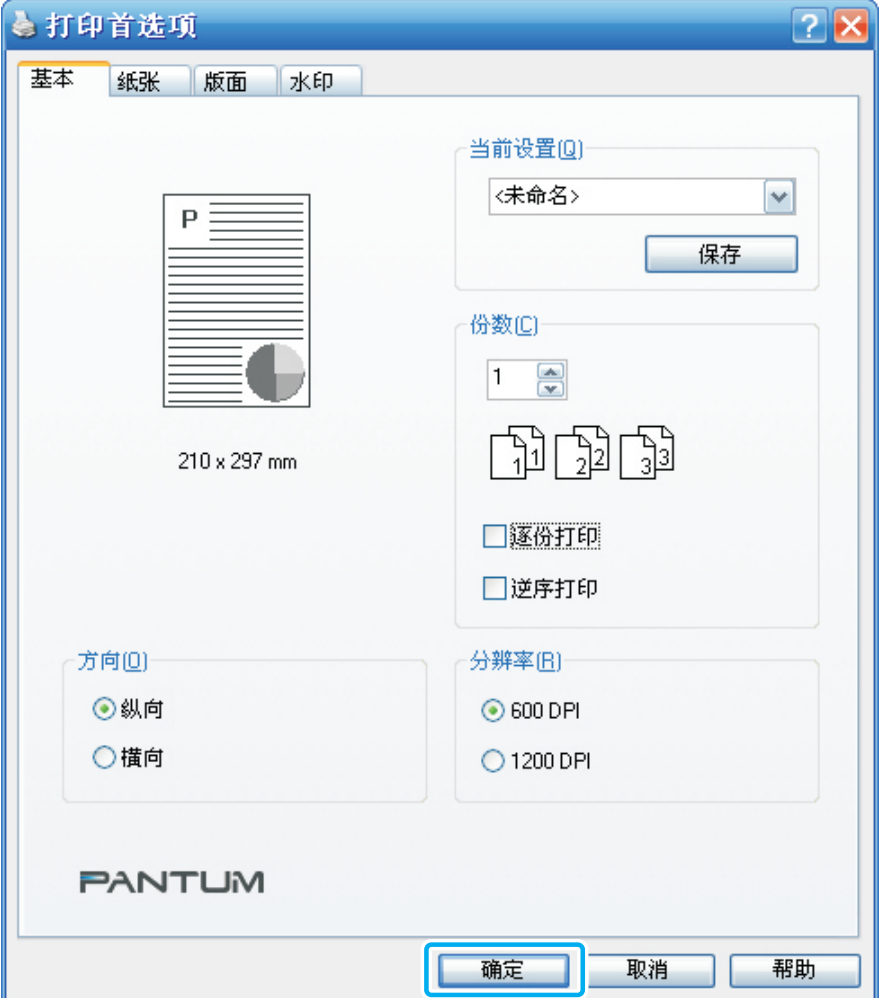

<span id="page-22-0"></span>6、单击"打印"。

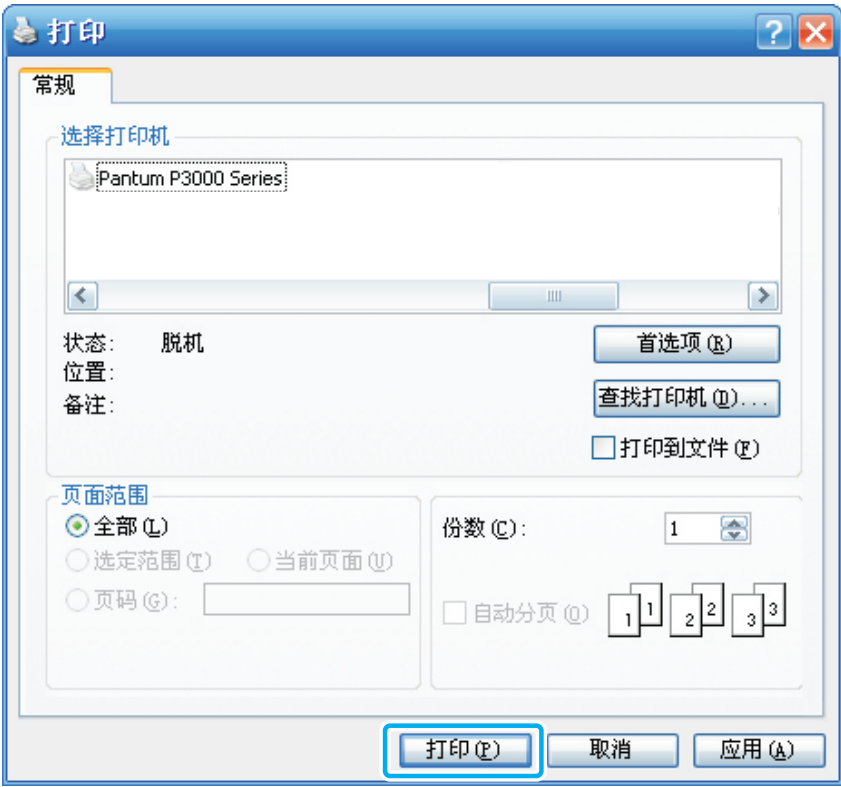

7、实现自动进纸盘打印。

#### 4.1.2 手动进纸盘打印

当您将纸张放入手动进纸盘时,本机将自动进入手动进纸模式。

第 注: 手动进纸模式是当手动进纸盘放入纸张时,优先从手动进纸盘送纸。

1. 将一张介质装入手动进纸盘中。

・有关在手动进纸盘中装纸,请参阅第2章。

•有关可以通过手动进纸盘打印的介质类型,请参阅第2章。

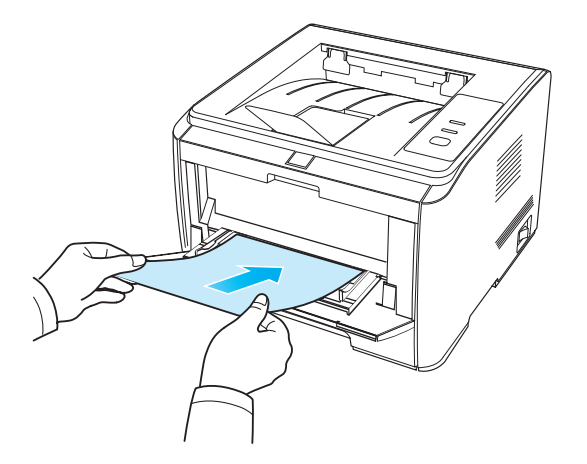

- <span id="page-23-0"></span>2. 在本机的驱动程序中进行相应的设置并将打印作业发送到本机。
- ·有关如何进行相应的设置并将打印作业发送到本机,请参阅第4.3章。

·建议抬起出纸托盘避免纸张从出纸托盘中滑出。如果您选择不抬起出纸托盘,我们建议立即取 走从本机中输出的已打印纸张。

- 3. 待打印纸张完全进入手动进纸盘后,按照以上步骤1,放入第二张纸,继续打印。
- 注: 如果在透明胶片上打印,打印完成后立刻取走每张透明胶片。堆叠已打印的透明胶片可 能导致卡纸或使透明胶片卷曲。

#### 4.2 打印功能

您可以通过本机进行自动双面打印、多页合一打印、海报打印、水印打印、省墨打印、负片效果打 印等打印功能。

- •我们的产品支持自动双面打印功能。
- •若您想实现单面打印,则无须在属性中进行设置。
- 默认为单面A4打印。 ·

#### 4.2.1 自动双面打印

本机驱动程序支持普通纸张的自动双面打印。 自动双面打印支持的纸张:A4, LETTER, LEGAL, OFICIO, US Folio。

#### $\mathbb{Z}$ 注: · 如果纸张薄,可能会起皱。 · 如果纸张卷曲,将其恢复平整然后放回自动进纸盘中。 · 有关如何处理卡纸,请参阅第7章。

1. 从自动纸盘中进纸进行自动双面打印。

在打印前,请确保自动纸盘中已装入相应数量的介质。

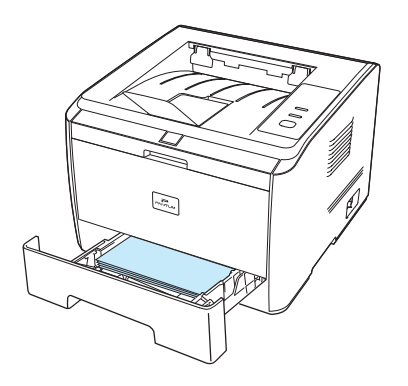

注: ·有关装纸,请参阅第2章。

- 有关可以通过自动纸盘打印的介质类型, 请参阅第2章, 建议使用标准纸张。
- ·某些纸张介质不适于双面打印,尝试双面打印可能会损坏打印机。
- ·如果一次性放入自动进纸盘的纸张超过250张,将会出现卡纸或不进纸现象。
- ·自动双面打印不支持海报功能。
- ·在打印过程中,打印机将自动调整页面文字的方向;

1). 从应用程序打开要打印的文档。

2). 从"文件"菜单选择"打印"。

3). 选择奔图打印机P3000系列产品。

4). 单击"首选项"或"属性"按钮,进行打印设置。

5). "纸张"选项卡的"双面打印"区,选择"横向翻页"(长边)和"纵向翻页"(短边)选项。

6). 单击"确定",完成打印设置后,即可实现自动双面打印。

2. 从手动进纸盘中进纸进行自动双面打印

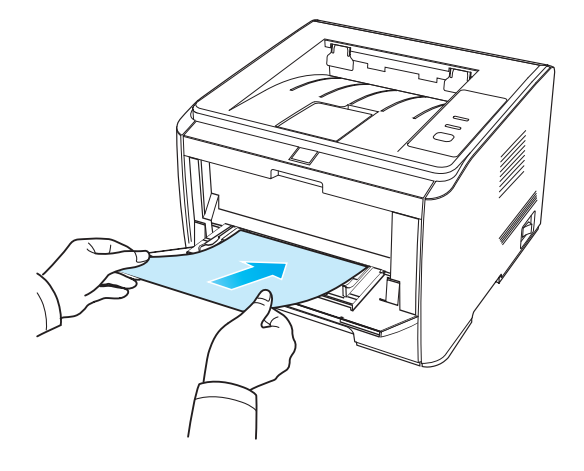

当您将纸张放入手动进纸盘时,本机将优先选择手动进纸盘中的打印介质。

1). 将一张介质装入手动进纸盘中。

•有关在手动进纸盘中装纸,请参阅第2章。

•有关可以通过手动进纸盘打印的介质类型,请参阅第2章。

•手动进纸盘可手动给纸,自动打印,支持的打印纸张类型,请参阅第2章。

•某些纸张介质不适于双面打印,尝试双面打印可能会损坏打印机,"介质"为"厚纸"或 "透明胶片"时,请不要尝试"双面打印"。当您在打印首选项对话框中选择"2\*2海报"打 印时,不支持自动双面打印。

2). 在本机的驱动程序中进行相应的设置并将打印作业发送到本机。

·有关如何进行相应的设置并将打印作业发送到本机,请参阅第4.3。

3). 本机将自动双面打印所有手送纸张;

·手动进纸盘可实现自动双面打印,但是需要您手动给纸,且使用推荐的打印介质类型。

#### <span id="page-25-0"></span>4.2.2 多页合一打印

您可以将多页的文档页面缩印到一张纸上,并自动缩放这些页面以与指定的打印纸尺寸匹配。 请按以下步骤进行"多页合一"的设置。

1. 打开"打印首选项"对话框中的"版面"选项卡。

2. 在"多页"区的"页面"选项下拉列表中,选择"1页"、"2页"、"4页"、"9页"、 "9x9海报"。

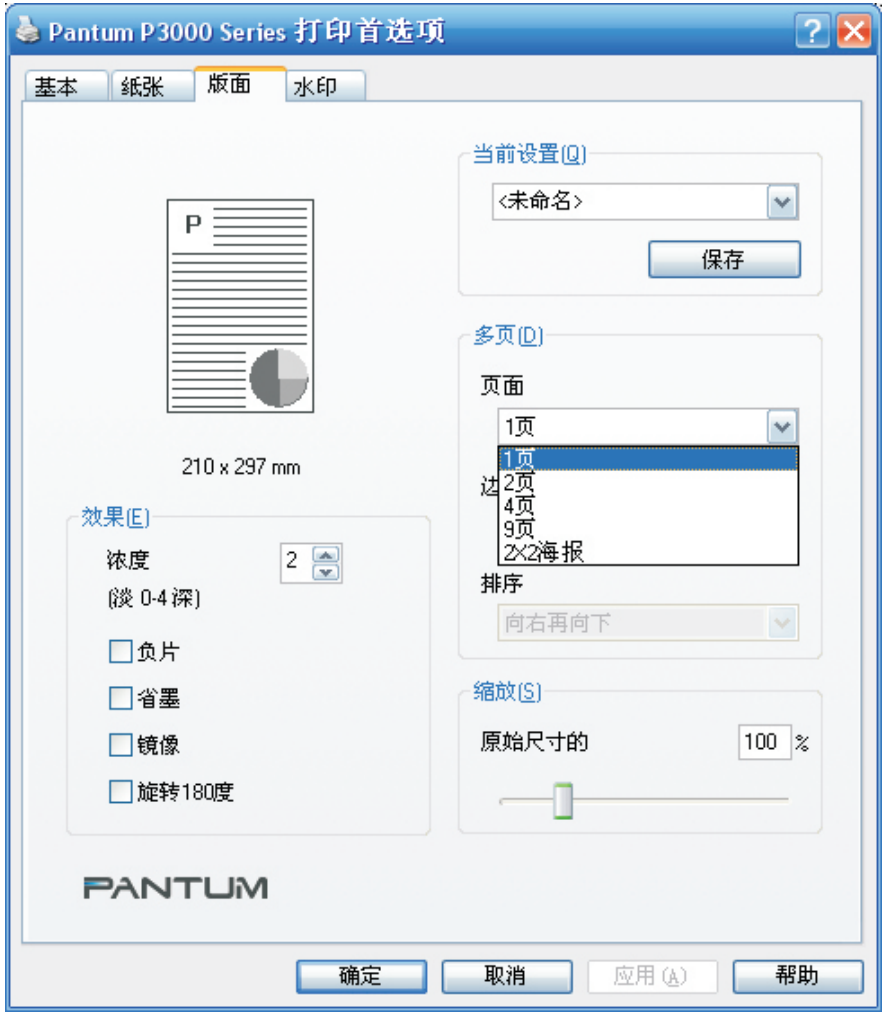

3. 在"多页"区的"边框"下面的下拉列表中,选择适当的选项。

•边框是指,多页的文档页面缩印到一张纸上时每一文档页面周围的打印边框。

•当您在"页面"下面的下拉列表中选择了"1页"时,边框不可设置。

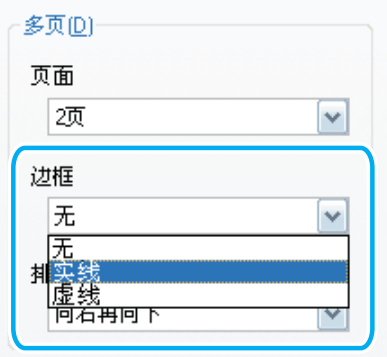

<span id="page-26-0"></span>4. 在"多页"区的"排序"下面的下拉列表中,选择适当的选项。

•排序是指,多页的文档页面缩印到一张纸上时各个文档页面的排列方式。

•当您在"页面"下面的下拉列表中选择了"1页"时,排序不可设置。

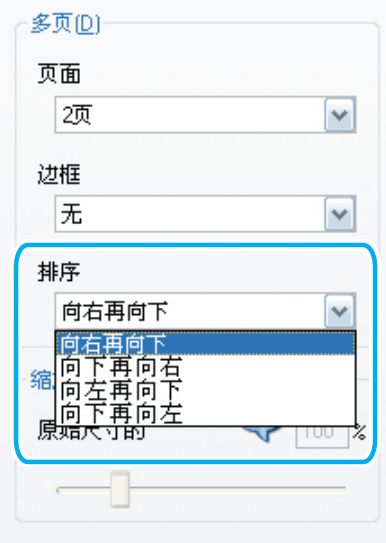

5. 点击"确定"按钮。

#### 4.2.3 海报打印

您可以将一张海报页面分解打印于4张纸上,并自动缩放这些页面以与指定的打印纸尺寸匹配。 请按以下步骤进行"海报打印"的设置。

1. 打开"打印首选项"对话框中的"版面"选项卡。

2. 在"多页"区的"页面"选项的下拉列表中,选择"2×2海报"。

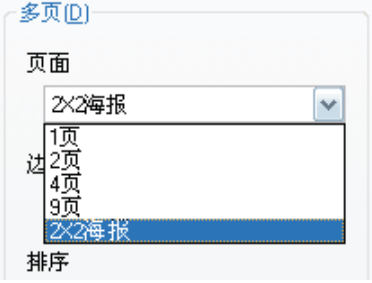

3. 点击"确定"按钮。

4.2.3 水印打印

您可以通过"水印"选项卡设置"位图水印"或"文本水印"。

1. 位图水印打印

请按照以下步骤设置"图像水印"。

1). 打开"打印首选项"对话框中的"水印"选项卡。

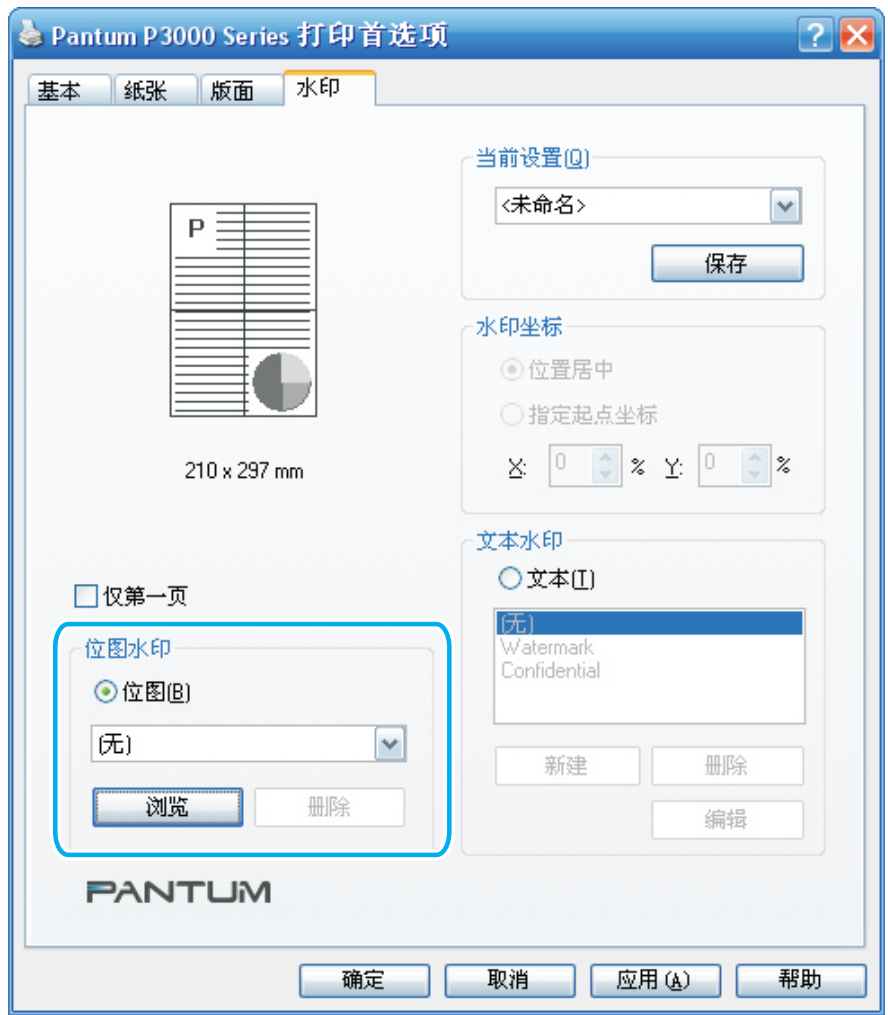

2). 选择"位图水印"区的"浏览"按钮, 选择水印的图像。

#### 3). 如果您仅希望在第一页打印图像水印,请勾选图像水印区"仅第一页"单选框。 否则,请不要勾选。

#### 4). 点击"确定"按钮。

如果在"图像"下面的下拉列表中没有您需要的图像,您也可以从您的计算机中,选择合适的 图像。请按照以下步骤选择合适的图像:

a. 点击"图像水印"区的"浏览"按钮, 弹出"打开"对话框。

b.选择合适的图像。

c.点击"打开"按钮。

d.驱动程序会自动在"图像"下拉列表中增添该图像选项,并保存该图像路径以便再次使用。 如果将该图像路径指定的图像资源被删除,在"图像"下拉列表中选择该图像选项时,将会弹 出提示框告之位图资源不存在,可选择无图像水印方式打印。

可能有些"bmp"格式的图像非标准"bmp"格式图像。请您选择标准图像进行水印打印。您也 可以通过以下方法将其转换成标准"bmp"格式图像:

a. 使用系统自带的"画图软件"图片和传真查看器, 打开图片。

b. 点击"保存"图标, 弹出"复制到"对话框。

c. 在"保存类型"后面的下拉列表中选择"BMP"。

e.点击"保存"按钮。

此时,您重新保存的图片为标准"bmp"格式图像。

2. 文本水印打印

请按照以下步骤进行文本水印打印设置。

1). 打开"打印首选项"对话框中的"水印"选项卡。

2). 选择"文本水印"区的"文本"前面的单选框。

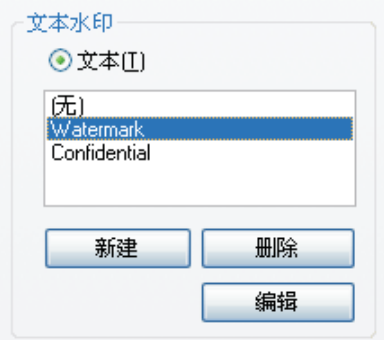

3). 在"文本水印区"的"文本"下面的下拉列表中选择适当的文本。

如果在"文本"下面的下拉列表中没有合适的文本,您也可以新建或重新编辑"文本"。请按 照以下步骤新建或重新编辑文本:

a. 如果您希望新建文本,请点击"文本水印" 区的"新建"按钮; 如果您希望重新编辑文本, 请在"文本"下面的下拉列表中选择你希望重新编辑的文本,再点击"编辑"按钮。弹出"文本 水印编辑" 对话框。

b. 在"内容"下面的编辑框中,输入您希望成为水印的文本字符。

c.在"角度"下面的编辑框中输入数值或通过旁边的上下箭头来调整角度。 注:尺寸的取值范 围为:0~360°

d.在"尺寸"下面的编辑框中输入数值或通过旁边的微调按钮来调整尺寸。注:尺寸的取值范围 为: 12~288°

e.在"字体"下面的下拉列表中选择合适的字体。

f.在"风格"下面的下拉列表中选择合适的风格。

g.在"浓度"下面的下拉列表中选择合适的浓度。

h.点击"确定"按钮。

默认设置项:

- "内容"默认设置为:无标题。
- "角度"默认设置为:45.
- "尺寸"默认设置为:72.
- "字体" 默认设置为:Arial。
- "风格"默认设置为:普通。
- "浓度"默认设置为:淡。

4). 如果您希望文本水印的位置居中, 请单击"水印坐标"区的"位置居中"前面的单选框; 如 果您希望重新设置文本水印的位置,请单击"水印坐标"区的"指定起点坐标"前面的单选框, 并在"X"与"Y"后面的编辑框中输入相应的数值或通过旁边的上下箭头来调节位置。 • "X"与"Y"后面的编辑框中的数值的取值范围为0至100。

•"指定起点坐标"指文本水印第一个字符的位置。

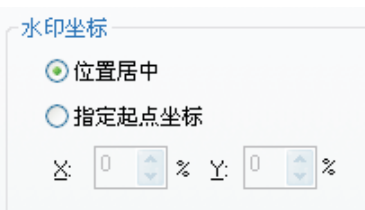

<span id="page-29-0"></span>5). 如果您仅希望在第一页打印文本水印, 请勾选"图像水印区"上面的"仅第一页"左边的选 框。否则,请不要勾选。 6). 点击"确定"按钮。

#### 4.3 打印设置

打开打印首选项,可以对纸张、版面和水印进行设置。本节主要介绍最常用的几种设置。

 $\widehat{\mathbb{H}}$  注: 点击开始, 在"设置"选项中, 选择"打印机和传真", 找到P3000系列的驱动, 鼠标右 键选择"属性",在"属性"窗口中可以打开"打印首选项"。

#### 4.3.1 设置打印方向和打印分辨率

打开打印首选项,点击"基本"选项卡。在此界面上可以进行纸张打印方向和打印分辨率的设置。 如图所示:

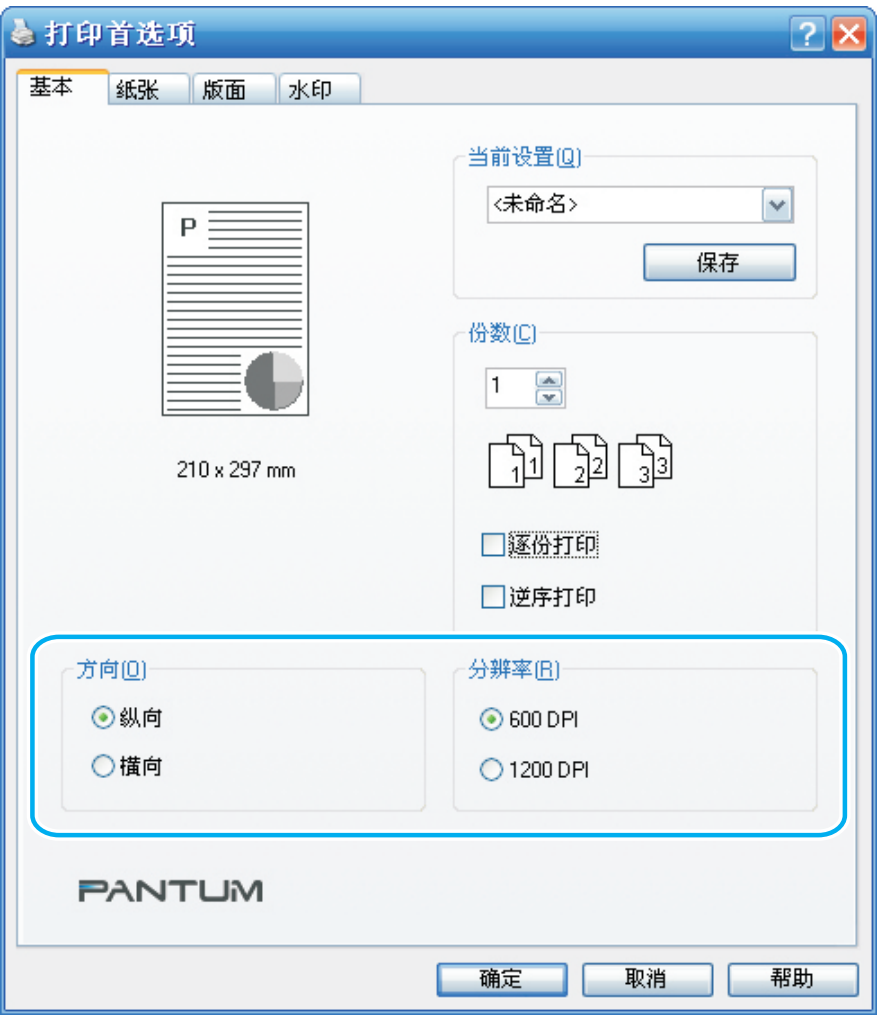

#### <span id="page-30-0"></span>4.3.2 纸张大小和介质设置

打开打印首选项,点击"纸张"按钮。在此界面上可以进行如下设置:纸张的大小和介质设置。 用户可以自行设置纸张大小和介质。设置完毕后,点击"确定"按钮即可完成操作。

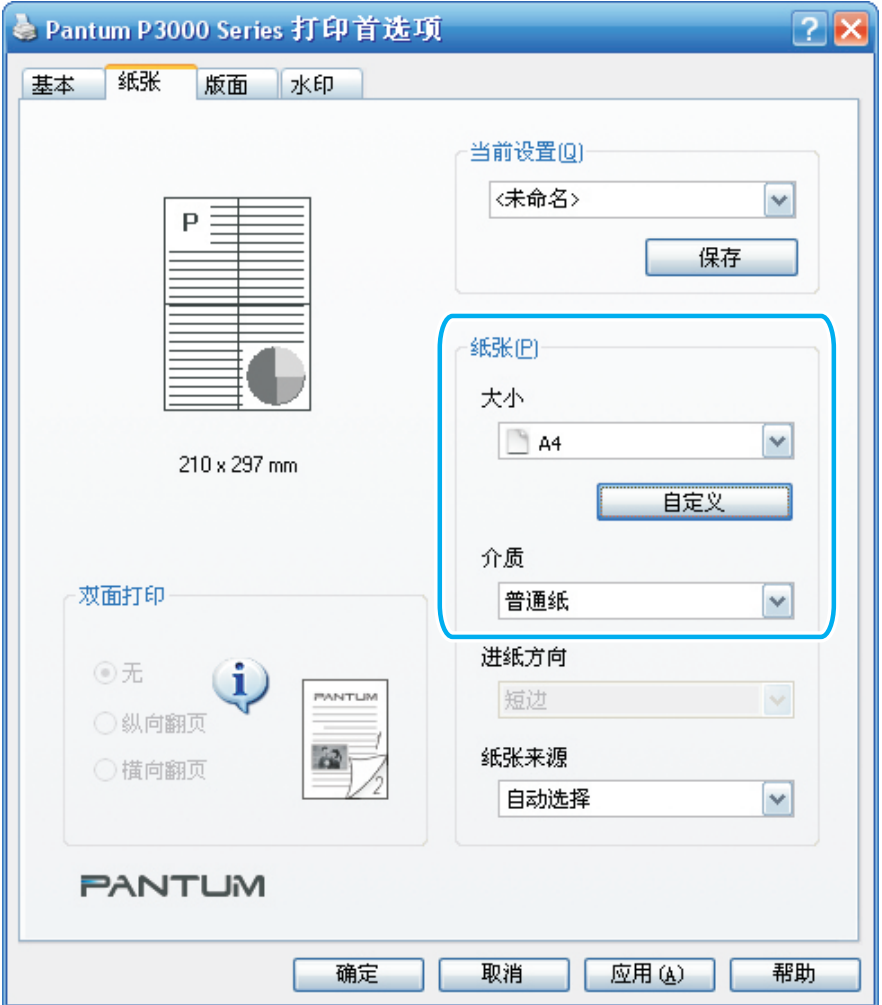

#### 4.3.3 水印设置

打开打印首选项,点击"水印"按钮,可以进行图像水印和文本水印的设置,具体操作请参见 第4.2.4章。

## <span id="page-31-0"></span>5.控制面板

#### 5.1 控制面板概述

操作面板包括一个按键,一个双色LED灯(双色LED灯显示红色、绿色、橙黄色),一个单色LED灯, 如下图所示:

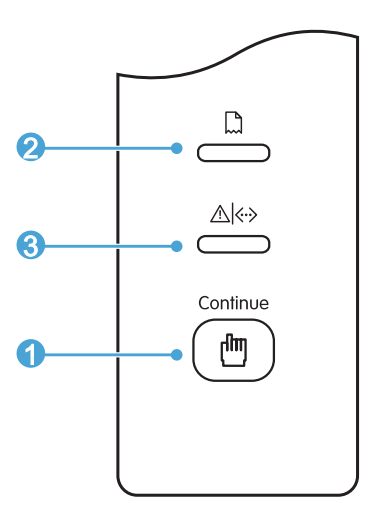

- 1. 按键
- 2. 单色LED灯
- 3. 双色LED灯

#### 5.2 控制面板按键和指示功能

1. 按键功能

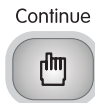

该键可以实现如下功能:

- 长按可以打印DEMO页 ·
- 唤醒机器 ·
- •进纸失败时继续打印
- 手动进纸盒进纸缺纸后继续打印
- 2. 单色LED灯功能

 $\Box$ 

当出现缺纸、卡纸和进纸失败时,该灯亮红色,起到警示的功能。

<span id="page-32-0"></span>3. 双色LED灯功能

双色LED灯会显示红色、绿色和橙黄色,具体功能为:

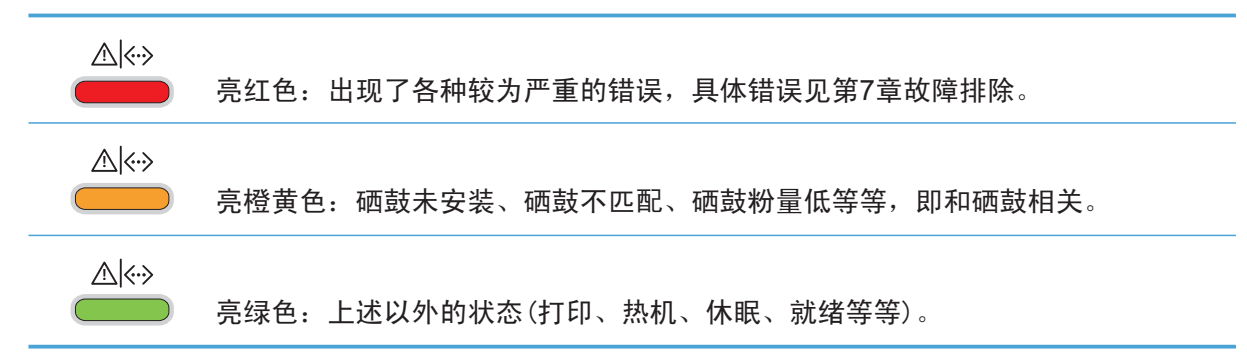

#### 5.3 指示灯指示

当打印机出现故障时,可以通过指示灯指示来判断故障来源。 LED指示灯状态指示含义如下:

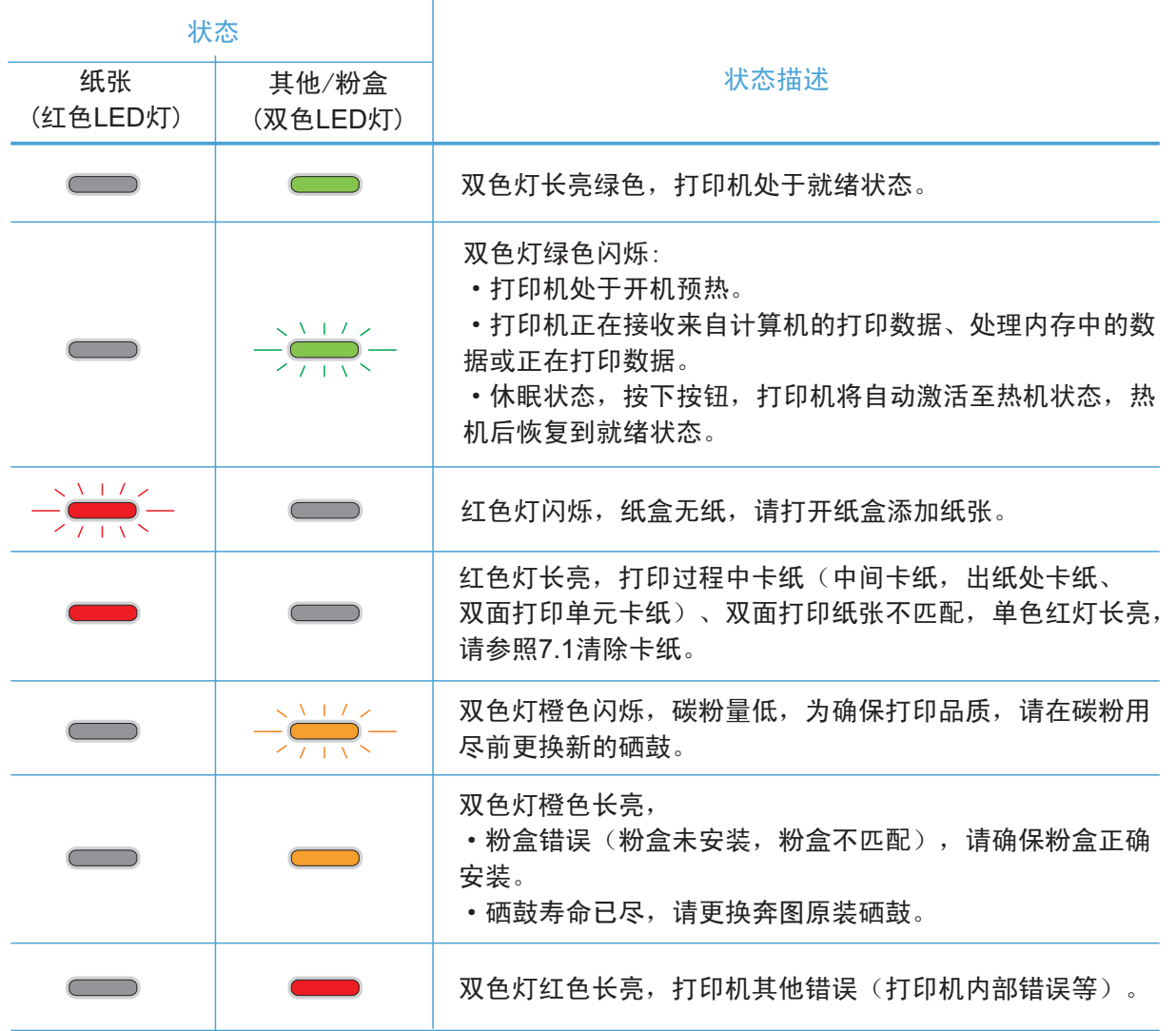

## <span id="page-33-0"></span>6.日常维护

- 6.1耗材维护
- 6 .1.1 耗材日常维护

1. 耗材的使用 要求使用奔图专用的打印硒鼓。

2. 打印硒鼓的储存

为最大限度地使用碳粉,请牢记以下准则:

- •除非立即使用,否则请勿从包装中取出打印硒鼓。
- ・请勿擅自重新填充打印硒鼓。否则由此引起的损坏不包括在打印机保修范围内。
- •请将硒鼓存放在阴凉干燥的环境。
- •为避免损坏,请勿将打印硒鼓在光线下曝露过长时间。
- 3. 打印硒鼓使用寿命

打印硒鼓的使用寿命取决于打印作业需要的碳粉量。

#### 6 .1.2 更换硒鼓

当打印机LED指示灯显示下图状态时,表示该打印硒鼓已到寿命期限,请更换硒鼓。

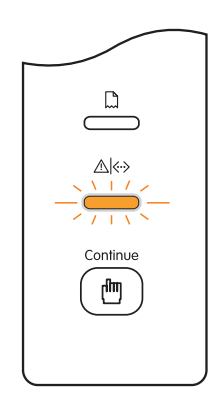

**第 注:** · 因打印硒鼓表面可能含有碳粉,取出时请小心处理,避免洒落。

·取出的打印硒鼓请放置在纸张上,以免碳粉意外洒落。

•取下保护罩时,应立即将硒鼓装入打印机,以免过多地受到阳光或室内光线直射,损坏 鼓感光鼓。

•安装时,请勿触碰绿色感光鼓表面,以免刮伤感光鼓。

更换打印硒鼓步骤如下:

1. 关闭打印机电源。

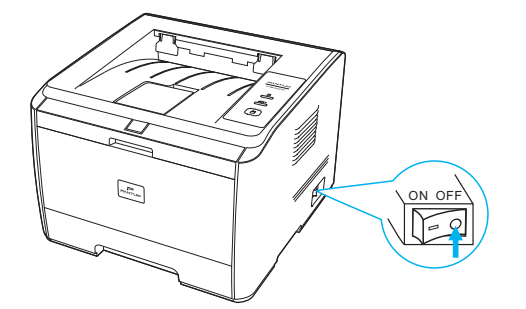

2. 打开前盖,沿着导轨取出打印硒鼓。

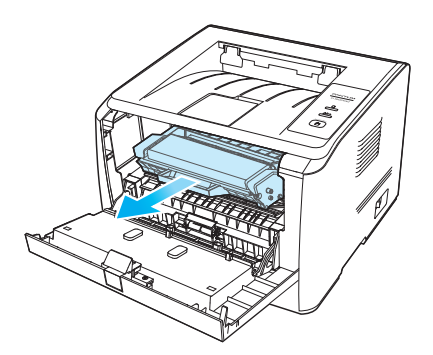

3. 打开新的打印硒鼓包装, 握住打印硒鼓把手, 轻轻左右摇晃5-6次, 使打印硒鼓内碳粉均匀分散。

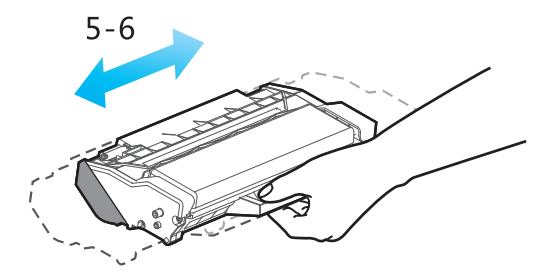

4. 取下保护罩, 将打印硒鼓沿导轨放入打印机。盖紧机盖。

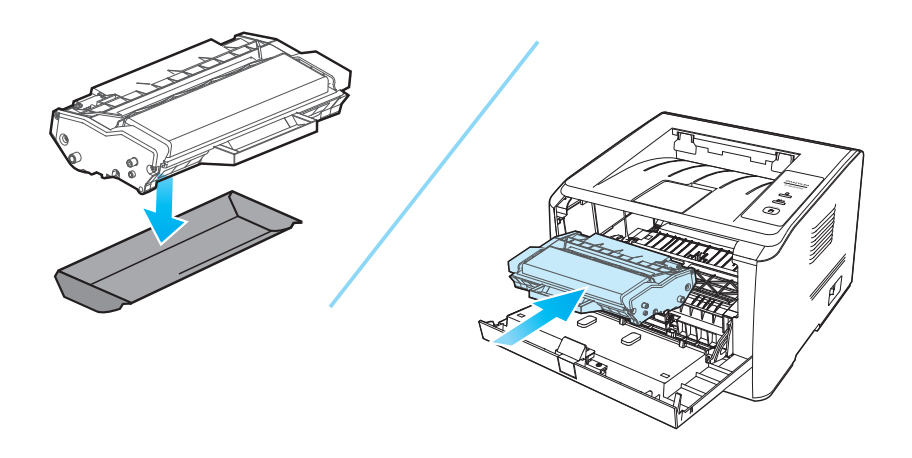

<span id="page-35-0"></span>5.重新开启打印机电源,打印一张测试页。

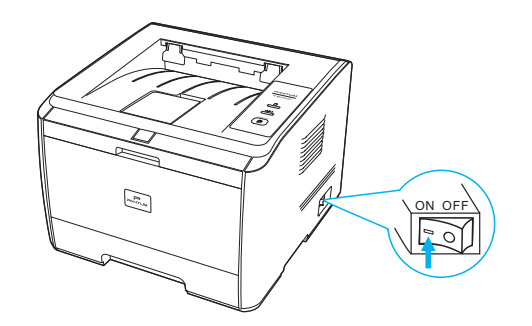

#### 6.2 打印机清洁

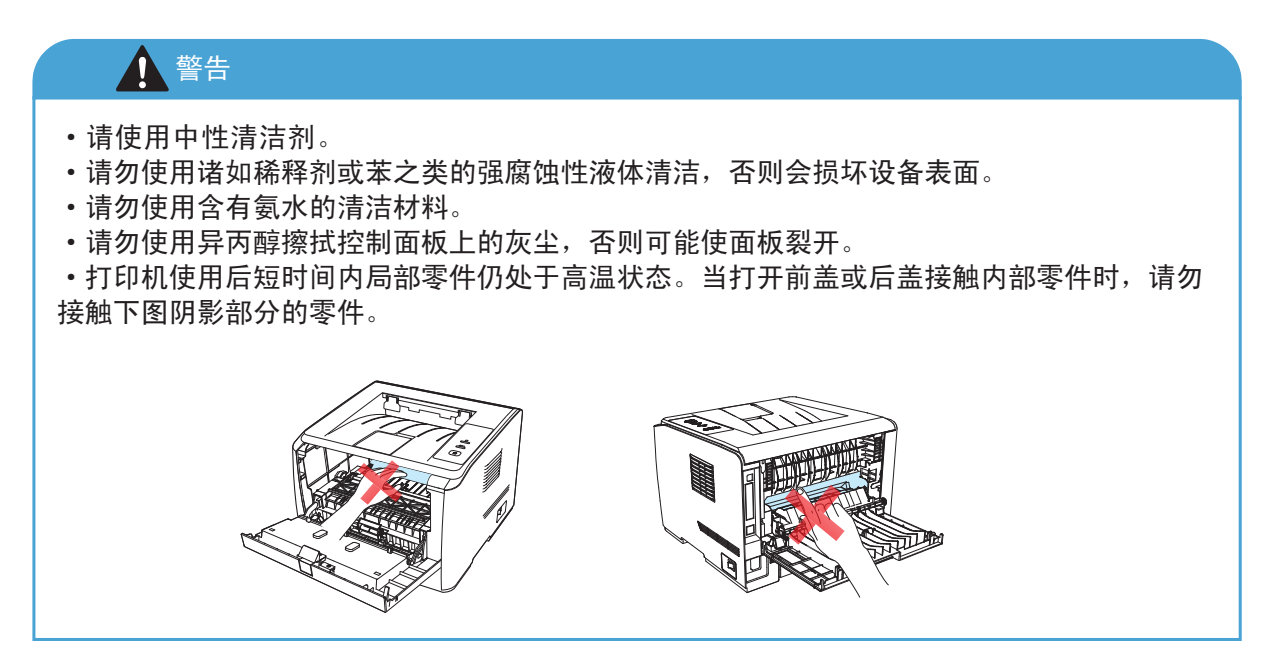

1. 使用柔软的抹布擦拭设备外部,除去灰尘。

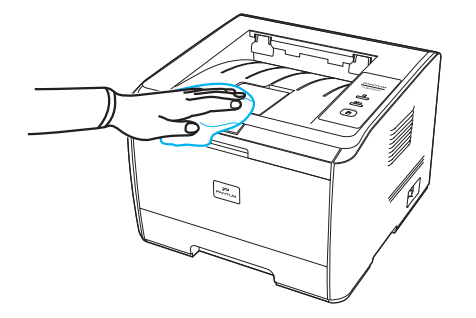

2. 打开前盖,取出打印硒鼓,将它放置在阴暗处,避免强光照射。

3. 用棉签或干燥的无绒软布, 蘸少许酒精轻轻擦拭。

4. 清洁打印机内部,如下图所示,用干燥无绒布料轻轻擦拭图示阴影处。

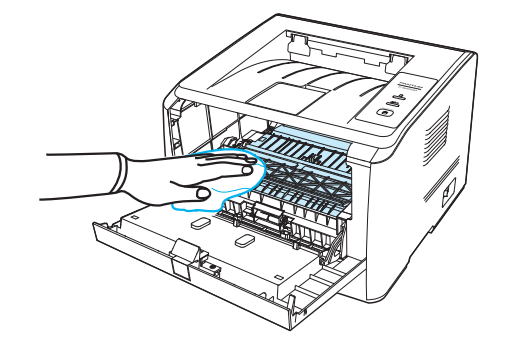

## <span id="page-37-0"></span>7.故障排除

您可以自行解决大部分问题。如果您需要额外的帮助,奔图公司解决方案中心提供了最新的常见问 题解答(FAQS) 和故障排除的提示。

在处理常见故障之前,首先请检查以下情况:

- 电源线是否连接正确,并且打印机电源开关已打开。
- ·所有的保护零件是否已拆除。
- ·硒鼓是否已正确安装。
- ·前盖是否已完全合上。
- ·纸张是否已正确放入纸盒中。
- ·接口电缆线是否已正确连接打印机和计算机。
- ·是否已选择并安装了正确的打印机驱动程序。
- ·计算机端口是否已安装并连接到正确的打印机端口。

#### 7.1 清除卡纸

按如下步骤将卡纸全部取出后,合上前盖,在纸盒中整理好纸张,打印机将自动恢复打印。 如果打印机不能自动开始打印,请按取消按钮。 如果打印机仍然未开始打印,请检查打印机内的 卡纸是否全部清除。

如果不能自行取出卡纸,请联系当地的奔图授权维修中心或送往奔图授权维修中心维修。

#### 7.1.1 纸盒卡纸

1. 打开纸盒。

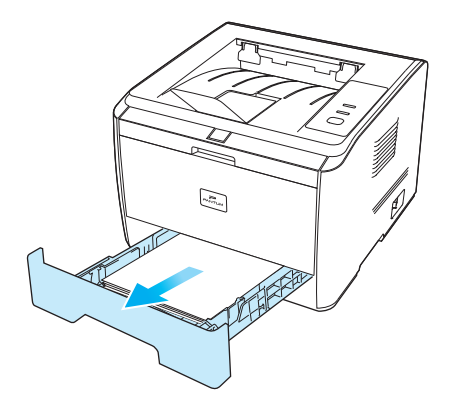

2. 滑动自动进纸盒长度导纸板、宽度导纸板到所需的纸张尺寸卡槽,匹配纸张的长度和宽度。

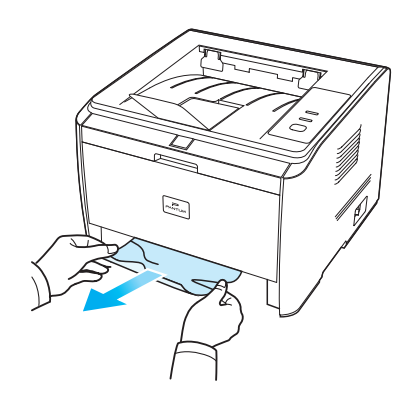

<span id="page-38-0"></span>3. 取出卡纸后, 请纸盒重新装入打印机, 打印机将自动恢复打印。

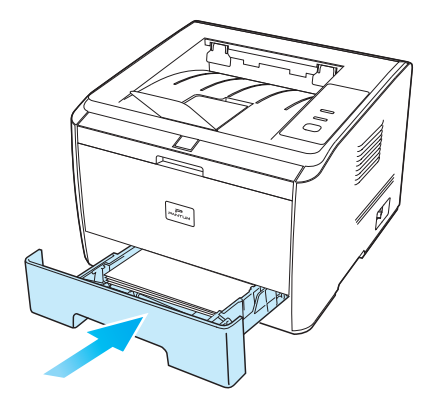

#### 7.1.2 手送纸盘卡纸

1.将卡住的纸张轻轻的向外拉出。

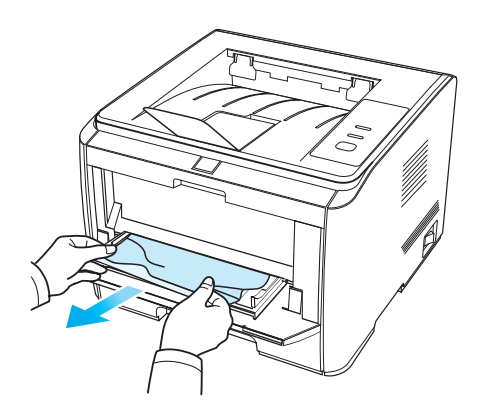

2、取出后重新装入纸张,打印机将自动恢复打印。

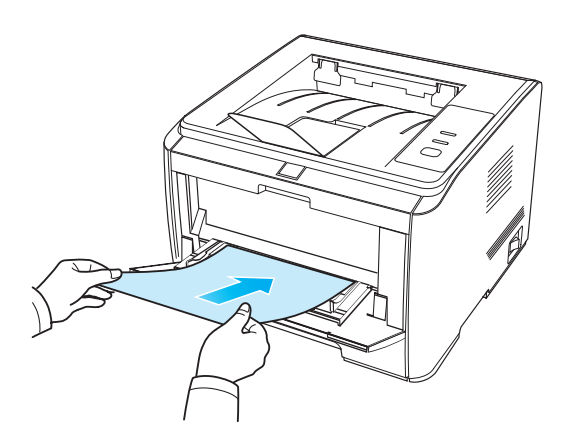

#### <span id="page-39-0"></span>7.1.3 中间卡纸

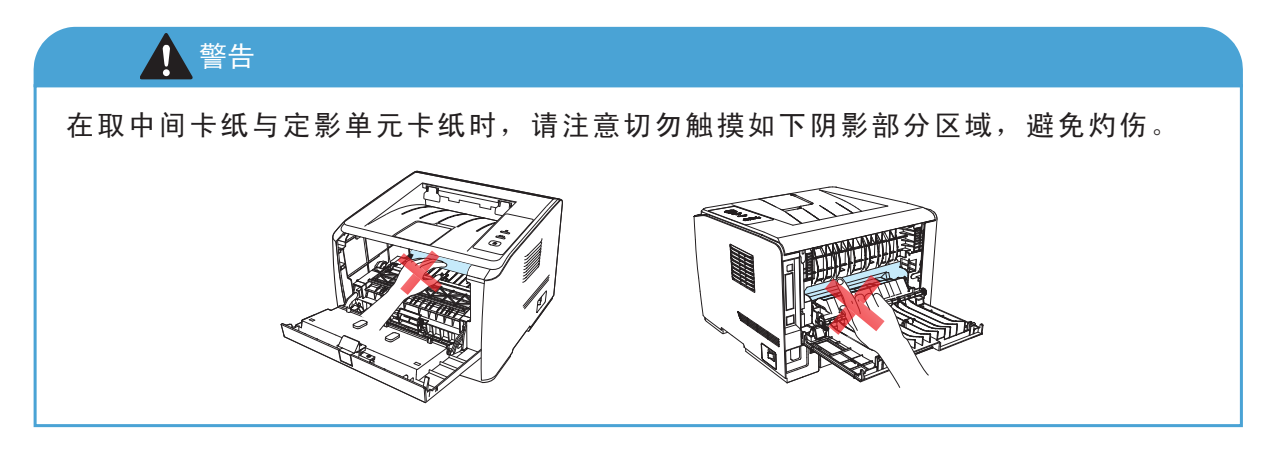

1. 打开前盖。

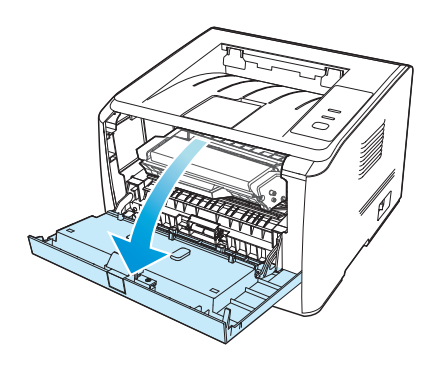

2. 将硒鼓径直取出。

(为避免感光鼓曝光影响打印质量,请用黑色胶袋将硒鼓装好,或是用纸张盖住硒鼓)。

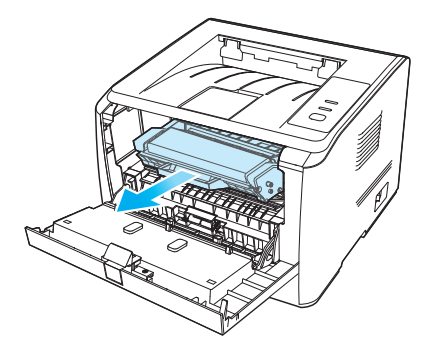

3. 将卡住的纸张轻轻的向外径直拉出。

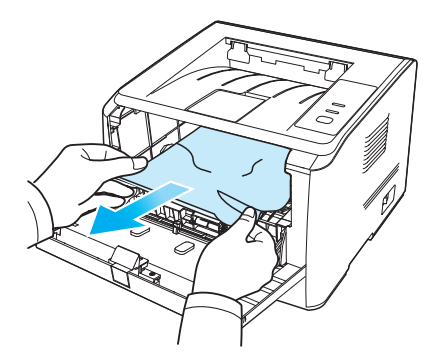

4. 取出卡纸后,重新装入硒鼓,合上前盖,打印机将自动恢复打印。

<span id="page-40-0"></span>7.1.4 定影单元卡纸

.打开后盖。

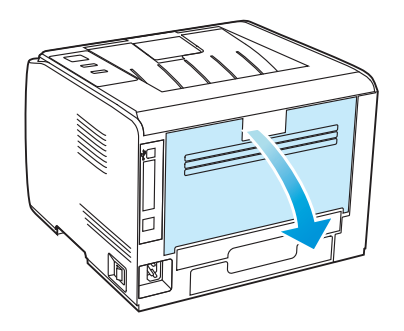

.通过两边的把手打开定影解压单元。

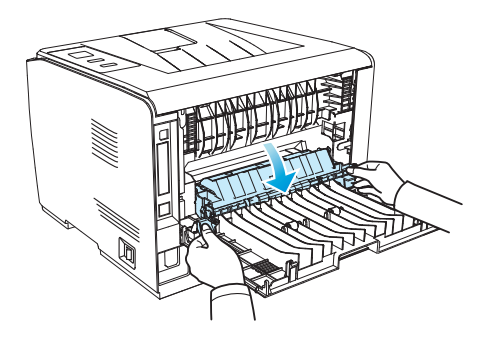

.将卡住的纸张轻轻的向外拉出。

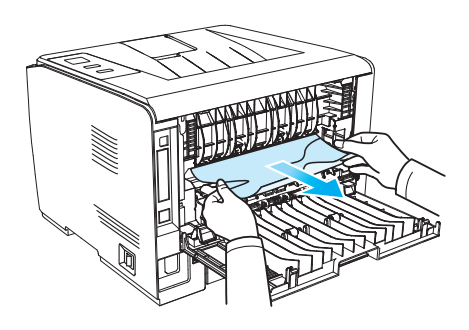

.取出卡住后,关上定影解压单元和后盖,打印机将自动恢复打印。

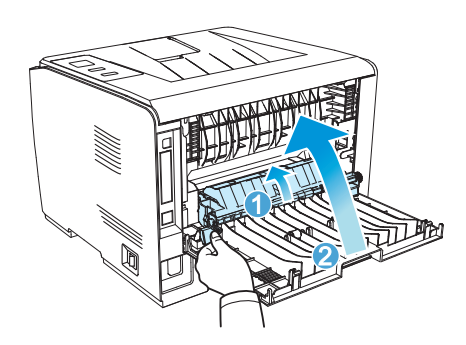

<span id="page-41-0"></span>7.1.5 双面单元卡纸

.从打印机后面取出双面打印单元。

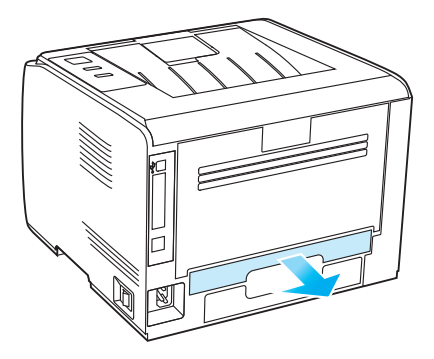

.从双面单元中取出卡纸。

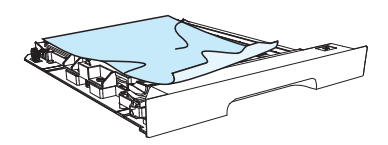

.如果纸张未随双面单元一起出来,请打开纸盒直接从底部取出卡纸。

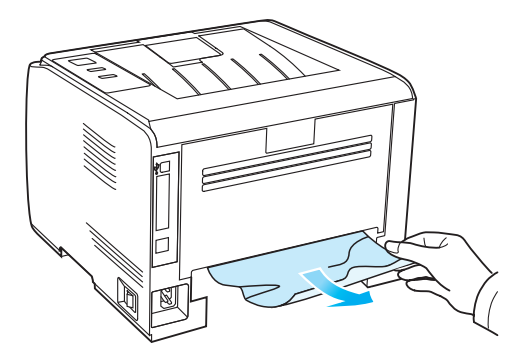

.取出后装回双面单元,检查机器其他部位,确保无卡纸后,开关前盖,打印机将自动恢复打印。

#### <span id="page-42-0"></span>7.2 软件故障

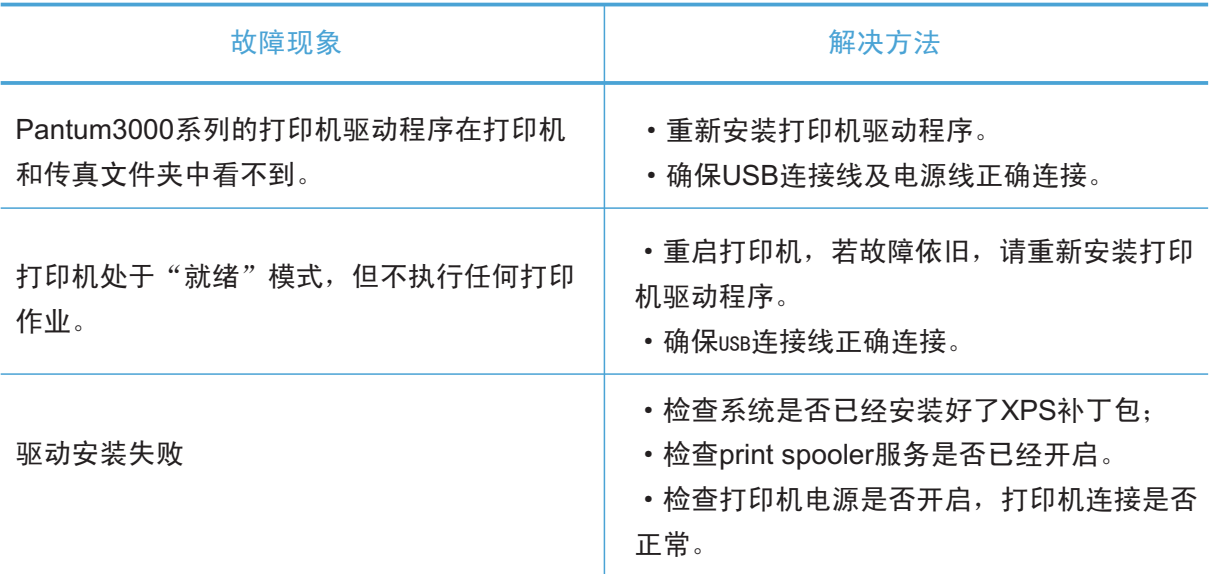

#### 7.3 常见故障排除

7.3.1 一般故障

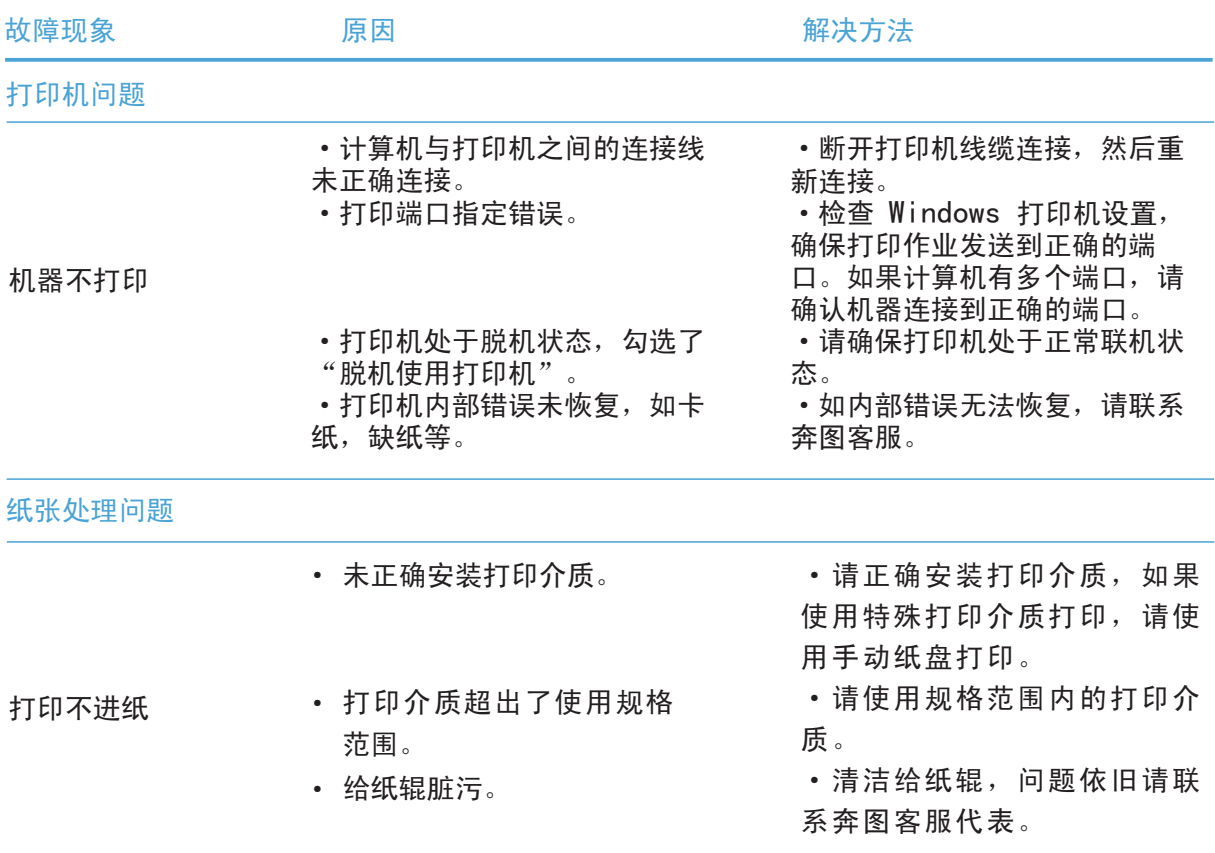

<span id="page-43-0"></span>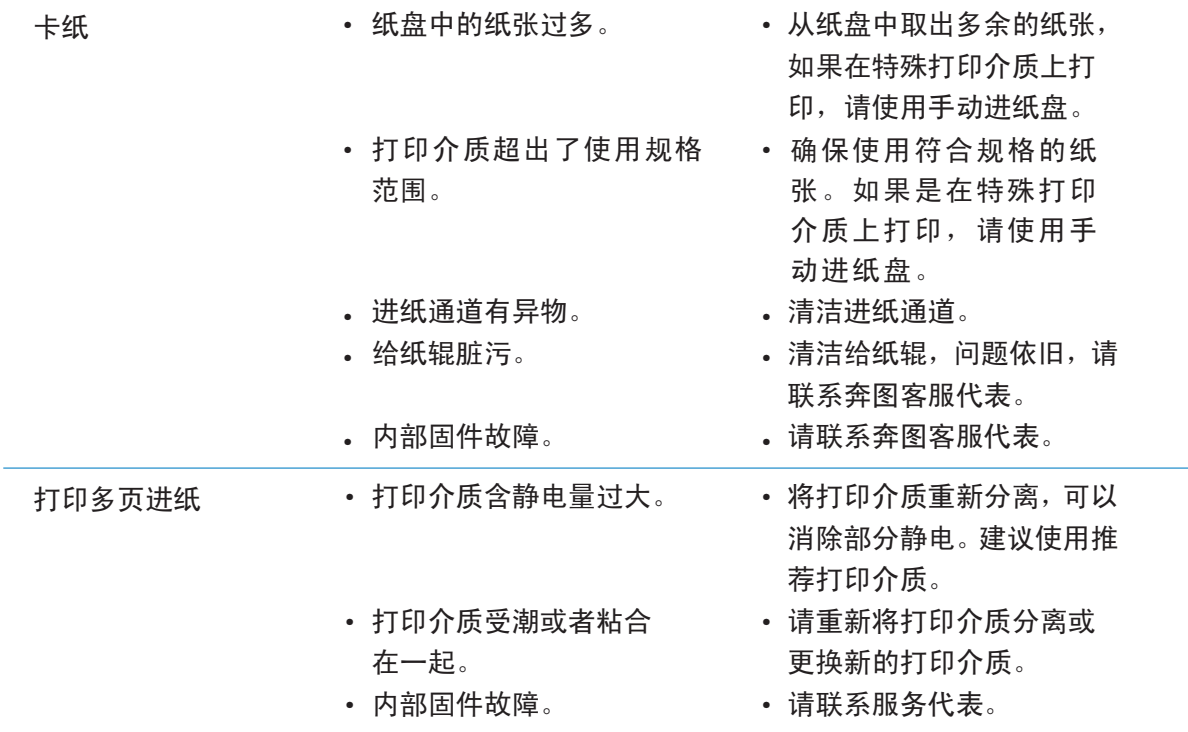

7.3.2 图像缺陷

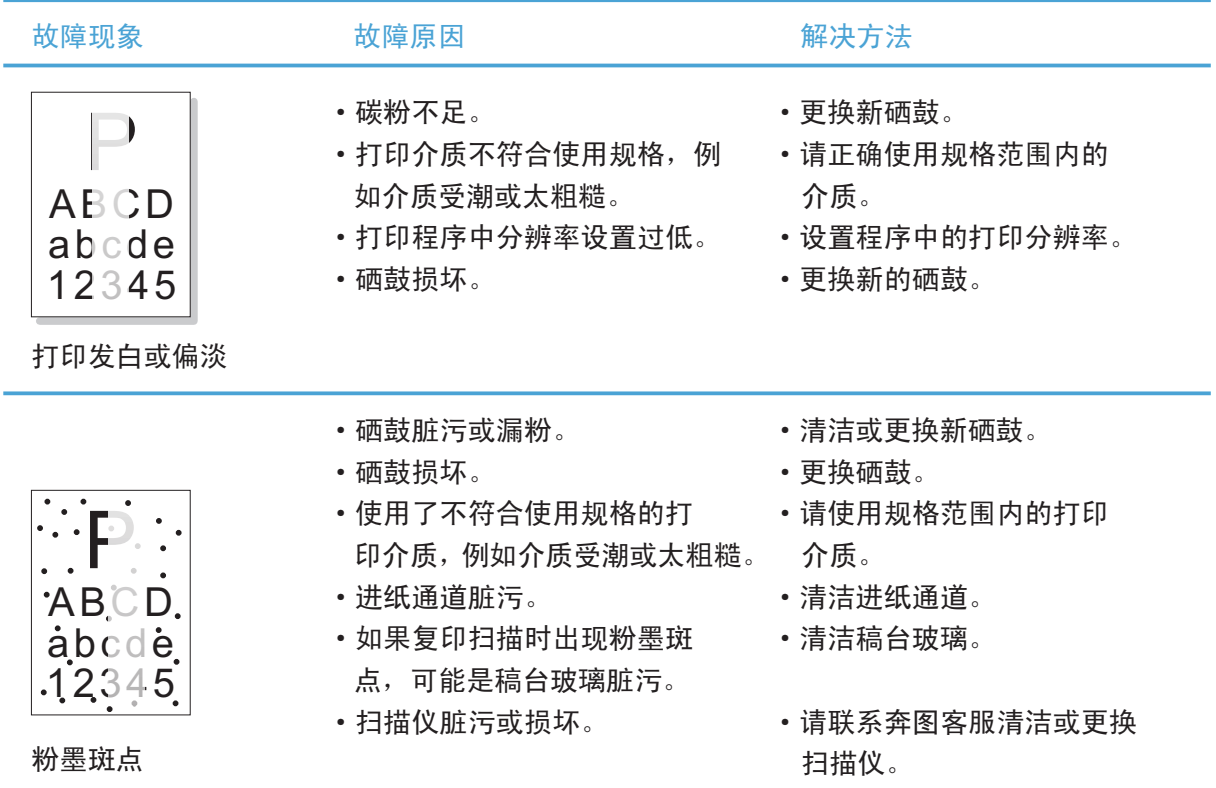

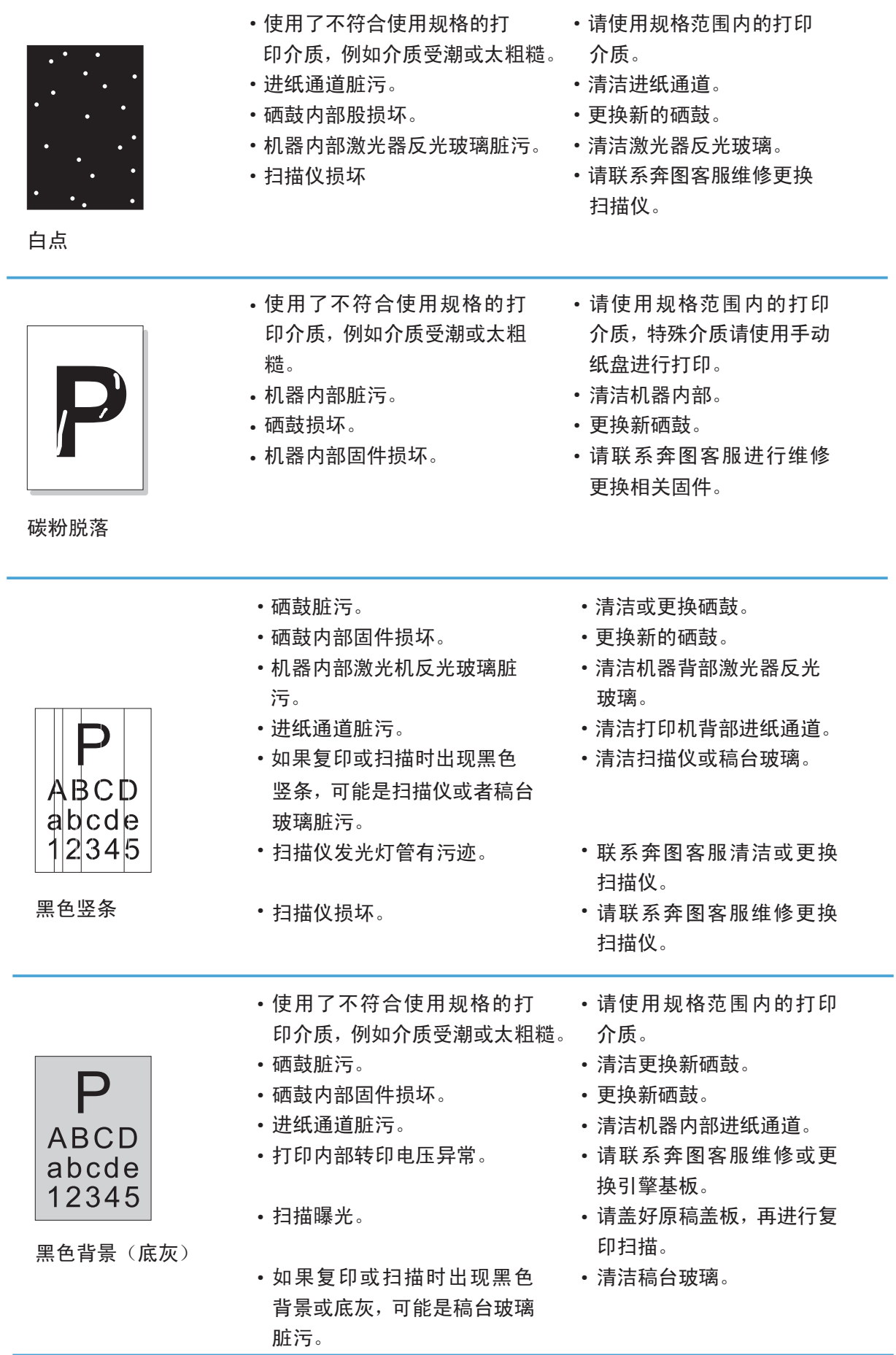

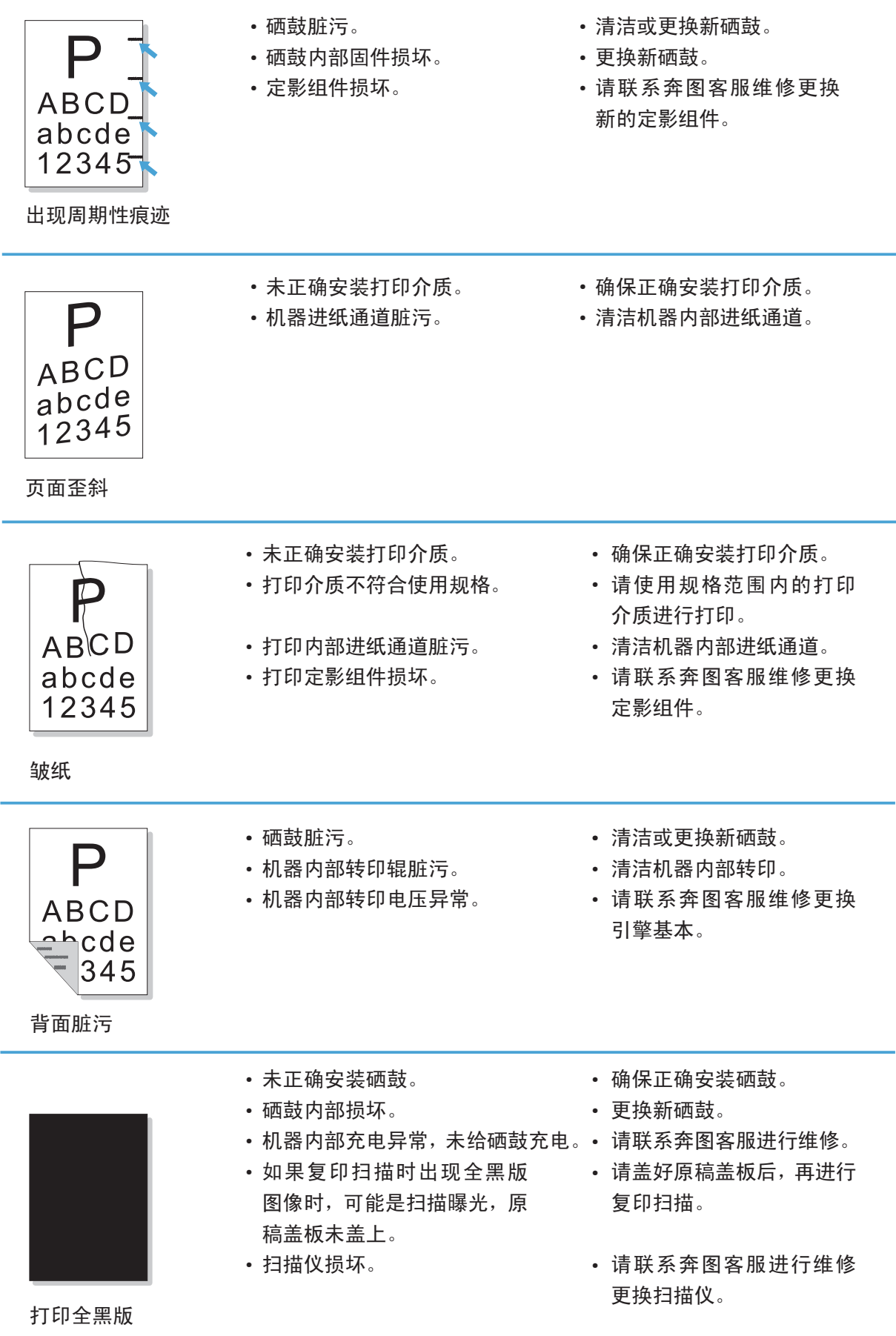

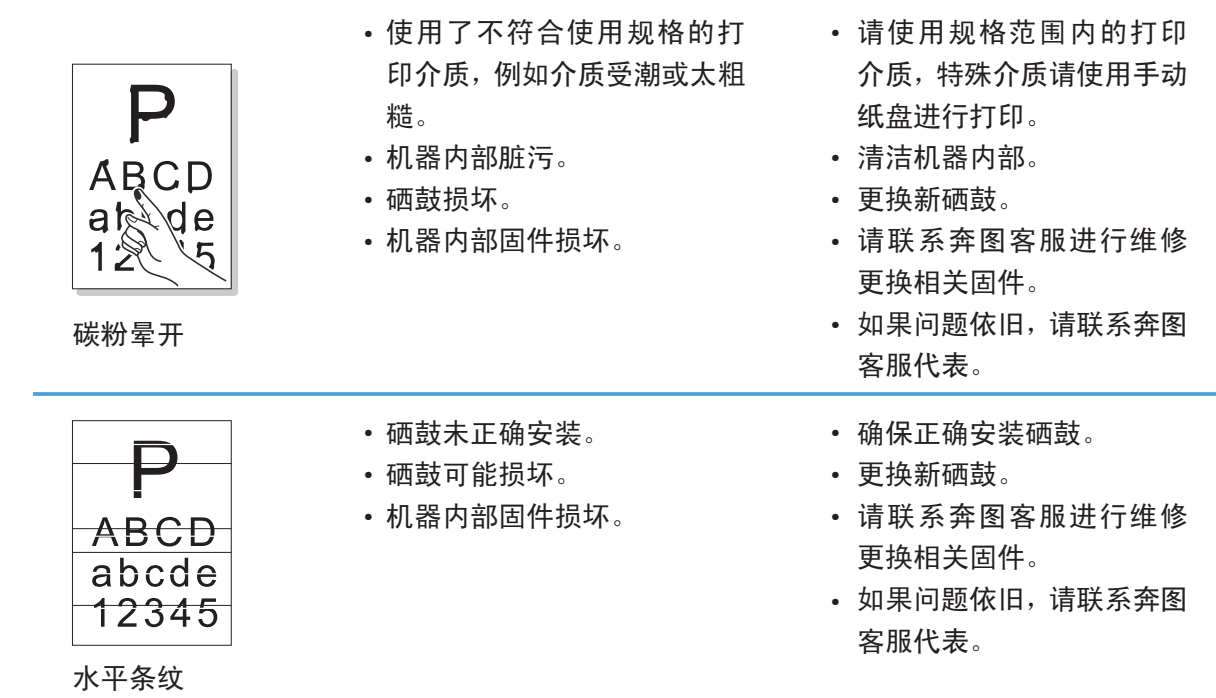

## <span id="page-47-0"></span>8.产品规格

## 8.1 规格总述

在清洁本机前,请注意如下事项:

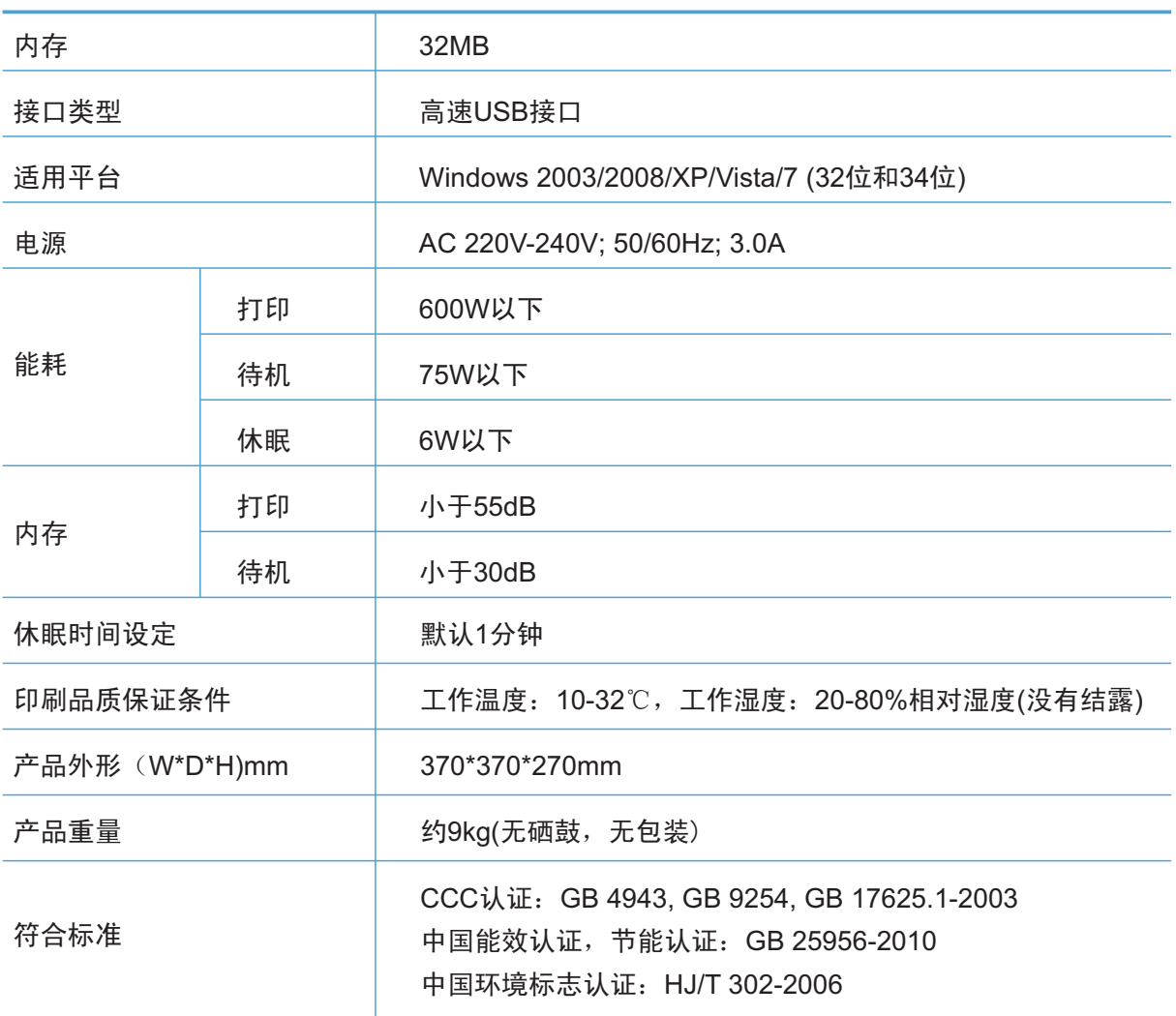

## <span id="page-48-0"></span>8.2 打印规格

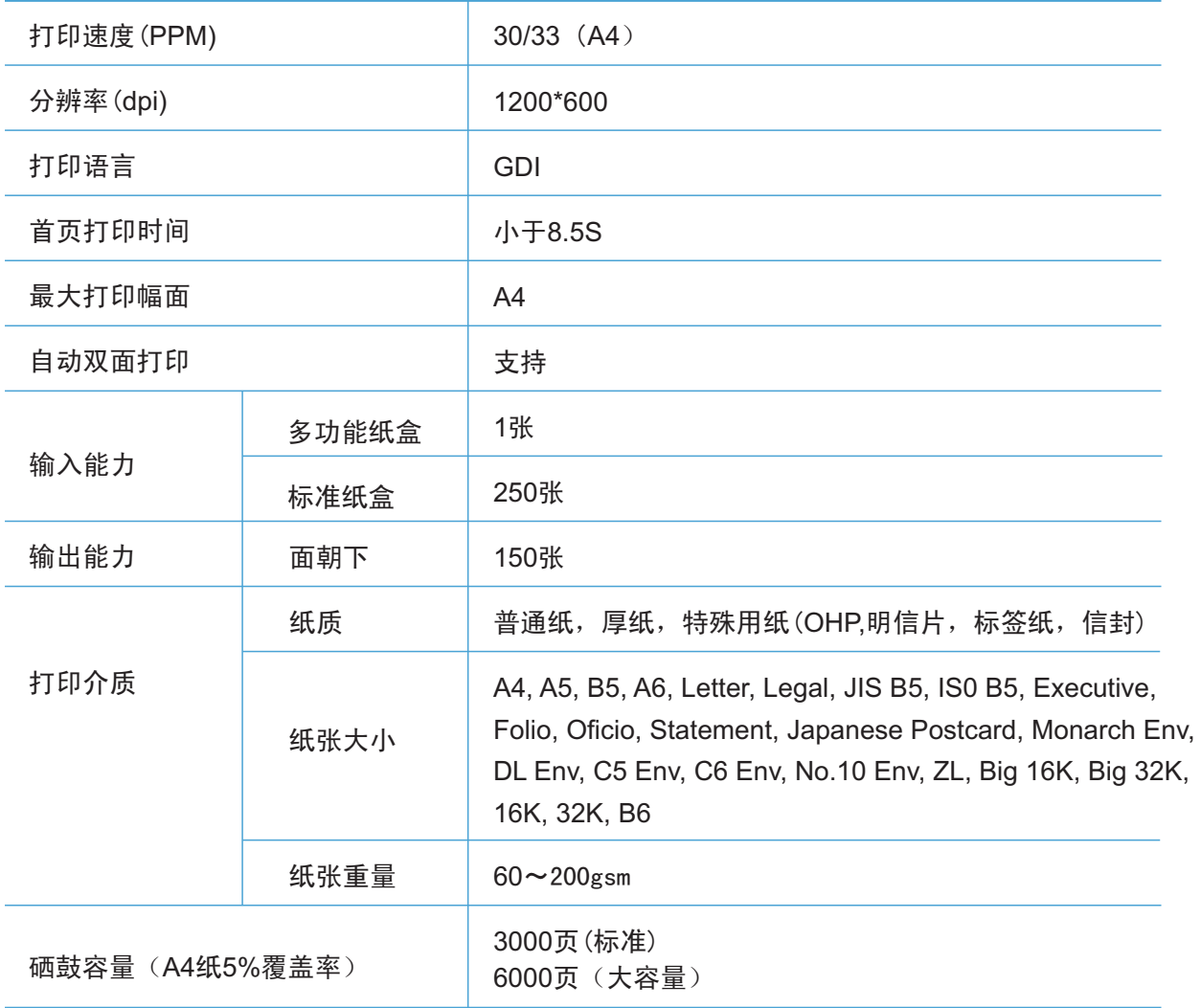

# PANTUM

## 北京奔图科技有限公司

地址: 北京市海淀区北四环西路66号 中国技术交易大厦A座20层 邮编: 100080 网址: www.pantum.com 电话: 400-060-1888 010-62682040